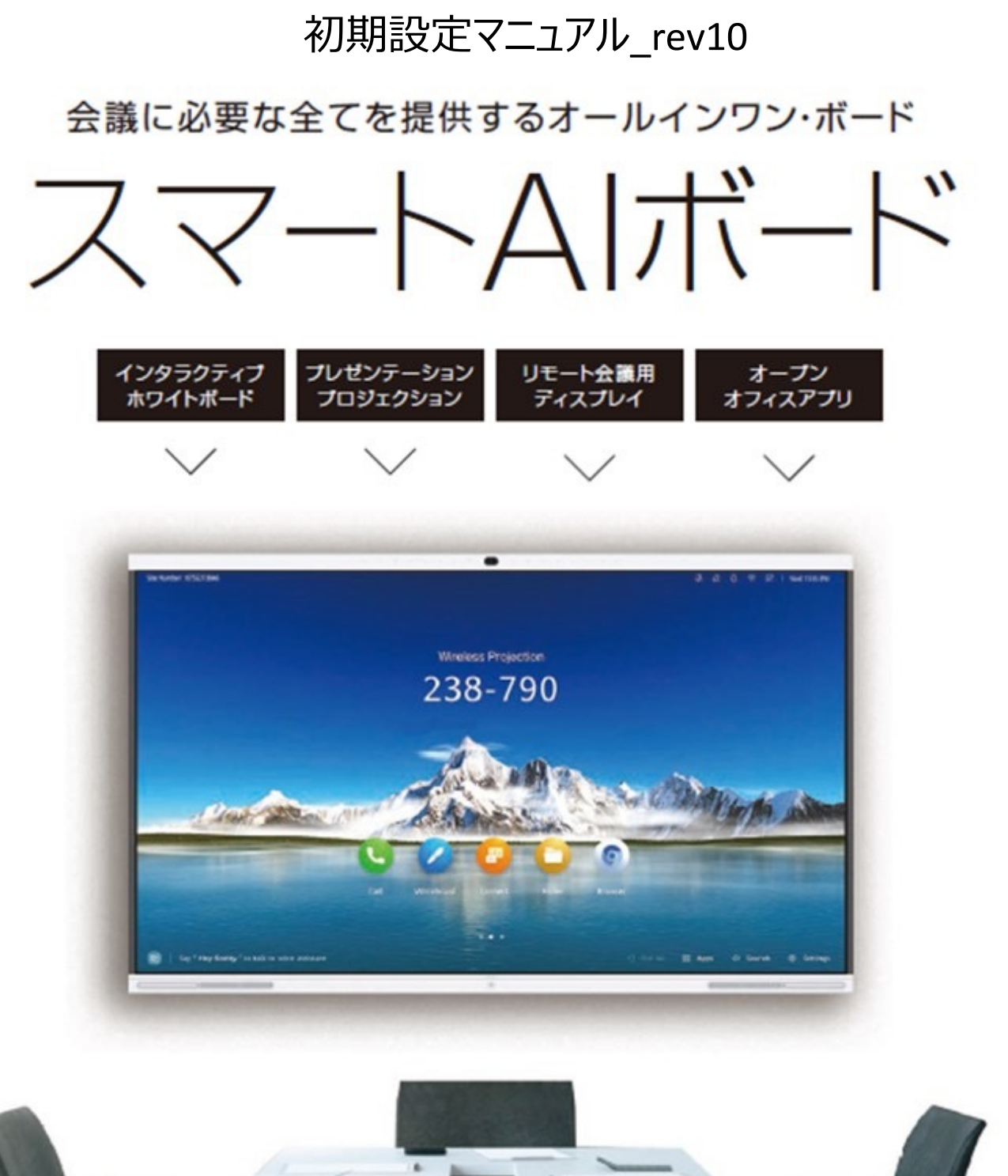

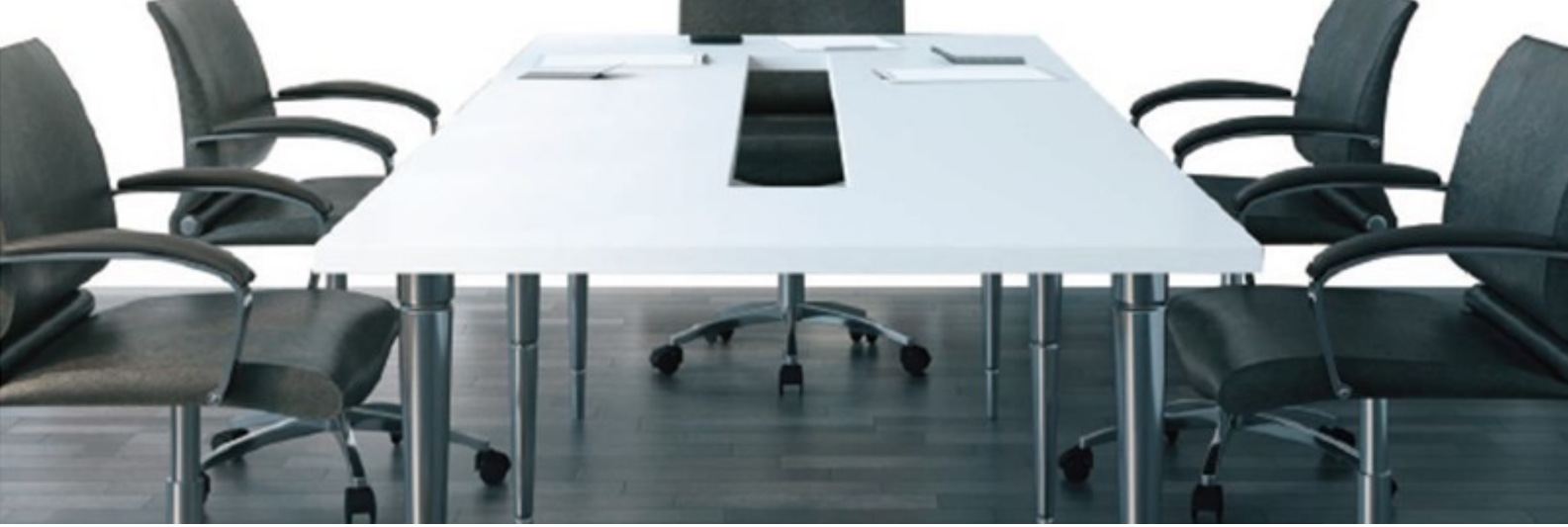

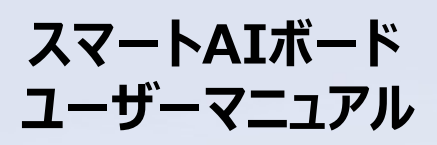

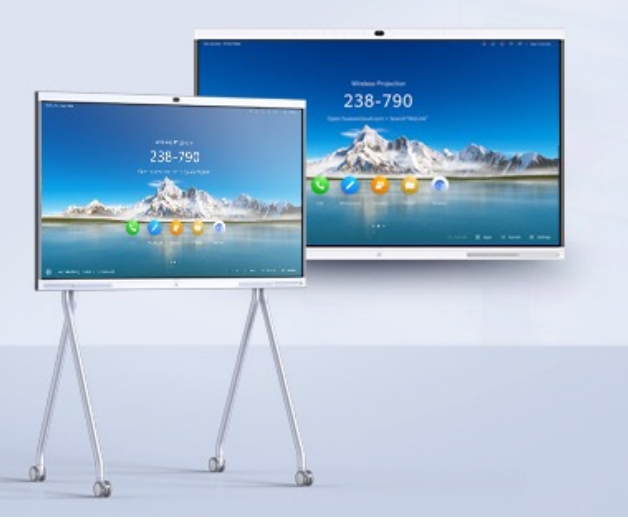

- **01** Androidのウィザード設定
- **02 バージョンアップとWeb管理設定**
- **03** スマートペン機能確認、表示方法
- ハイ・バージョンアップ後のその他設定
- **05** Androidアプリケーションのインストール
- **06** Windowsのウィザード設定
- **07** Windowsアプリケーションのインストール
- **08** その他詳細設定

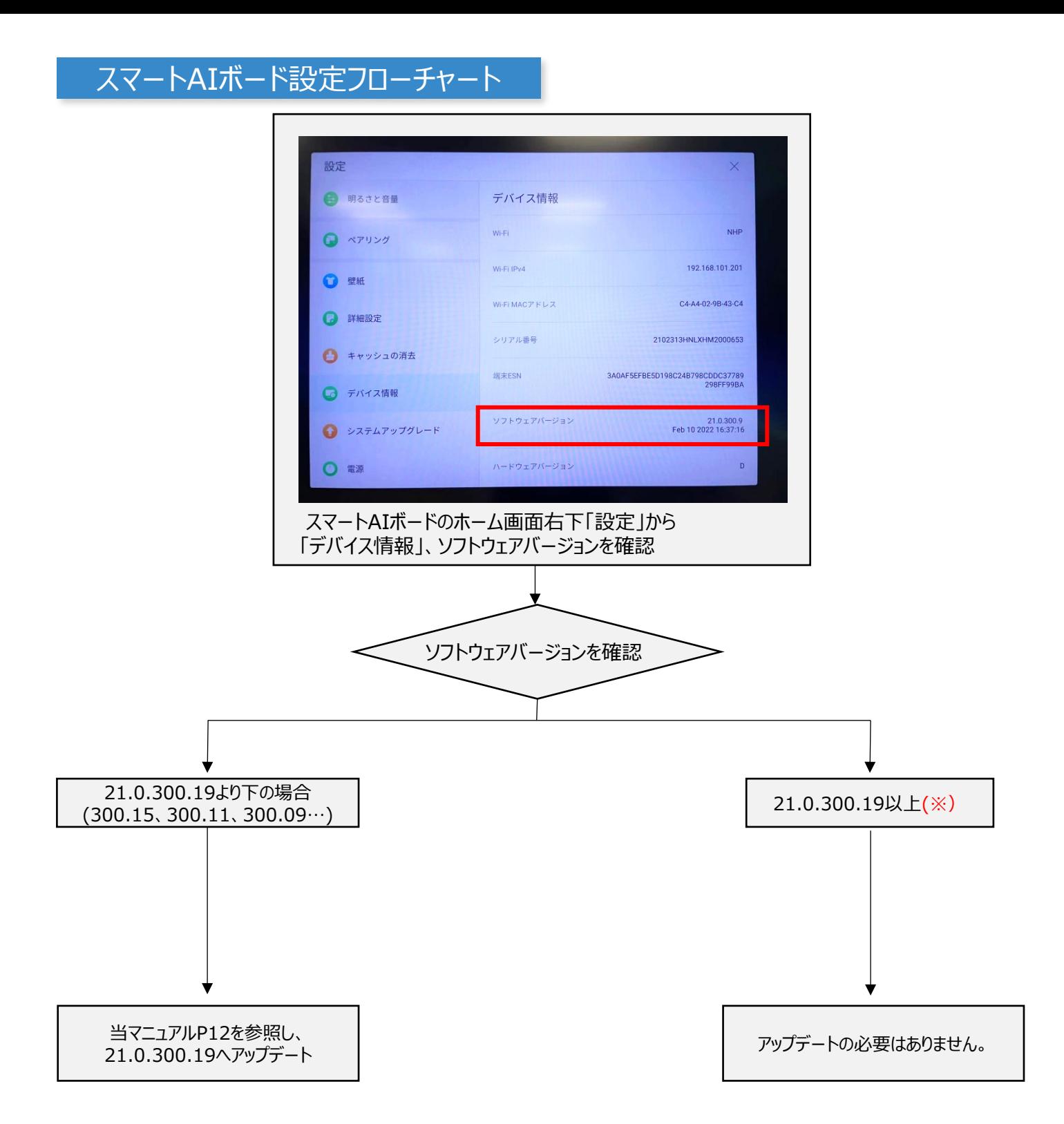

最新版FWは事前に、弊社HPよりダウンロードが可能です。(P7参照) 有線推奨※Wi-Fiの場合、通信環境に左右される恐れがあります。 (※)21.0.300.19は、2023/9/6現在の最新バージョンです。 都度更新をしておりますので、更新があった場合はマニュアルを改訂いたします。

# スマートAIボード 初期化手順

#### **Windows⇒スマートAIボード(Android)の順番でのリセットを推奨しております。**

#### Windowsクリーンアップ方法

下記手順に従いWindowsを初期化いたします。

#### **作業時は必ずスマートAIボードの電源を付けたまま作業してください。**

1. OPSをシャットダウンします。(OPSのパワーボタンを押し、Powerランプが点灯しないことを確認**)**

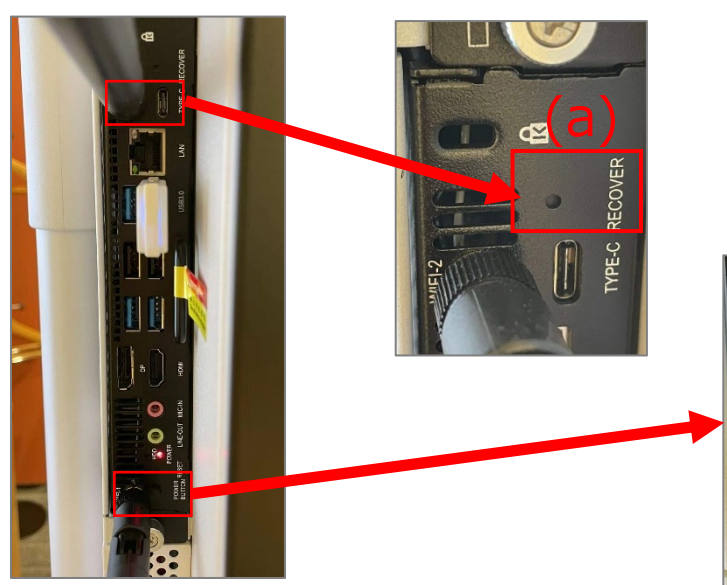

- 2. OPSの (a) Recoverボタンを押したまま (b) Powerボタンを1回押します。
- ※ (a) Recoverボタンを押す際にペンなど の細いものが必要になります。 (左記参照)

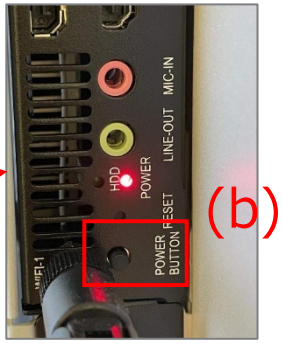

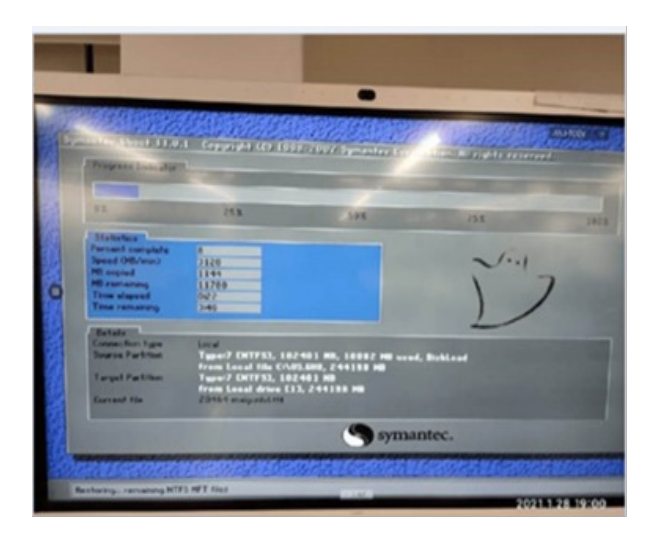

- 3. 左図Ghost画面が出てからRecoverボタンを離すと システムリセットが始まります。 (当画面上では操作不要です。 ボタンを離せば自動で初期化いたします。) ※Windowsのバージョンによっては左図画⾯と異なり、 黒い画面に文字が自動で入力される画面が表示される場合が 御座います。 作業内容に影響はなく、自動で初期化、再起動いたします。
- 4. 初期化が完了しましたら、 次ページ以降のWindows初期設定画⾯より ユーザー情報を入力してください。

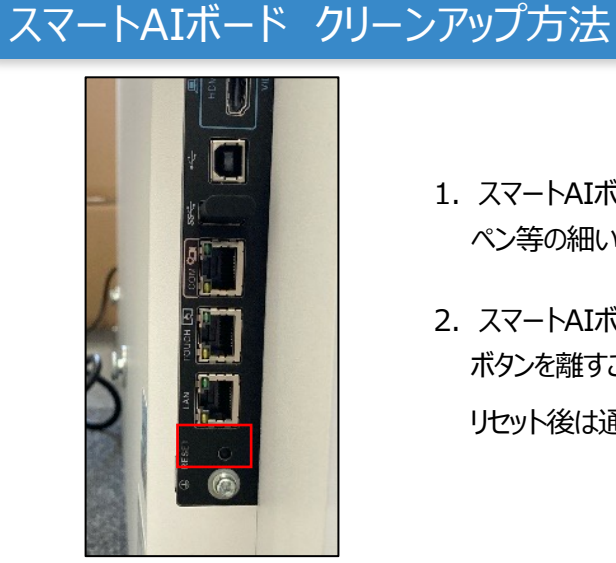

- 1. スマートAIボード側面の赤枠部分を ペン等の細いもので10秒ほど⻑押しします。
- 2. スマートAIボード画面の案内に従い、 ボタンを離すことでリセットが完了します。 リセット後は通常の初期設定の⼿順を⾏ってください。

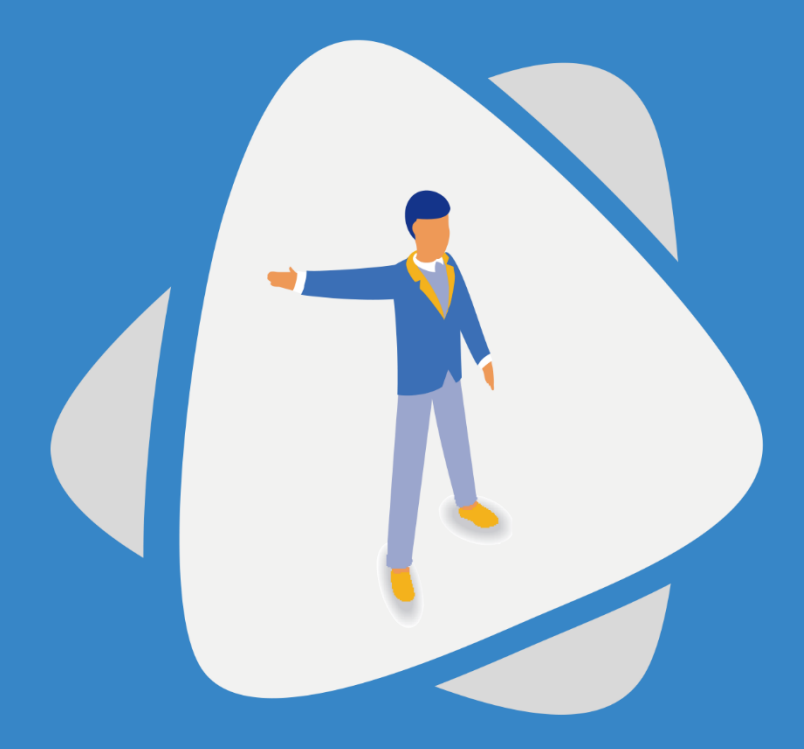

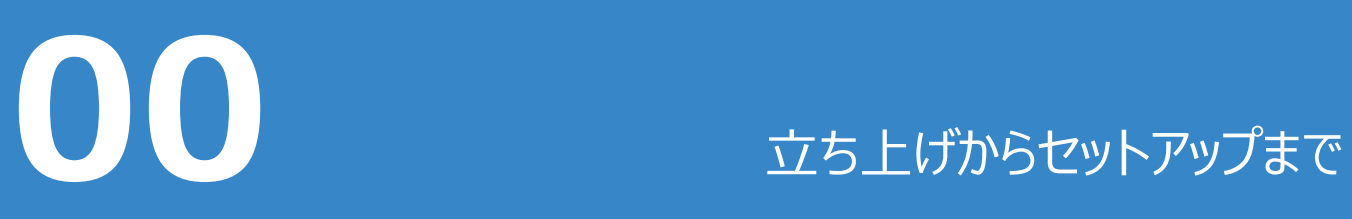

スマートAIボードの電源を⼊れてから基本のセットアップまでを解説します

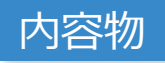

## ■86Pro·65Pro/S共通

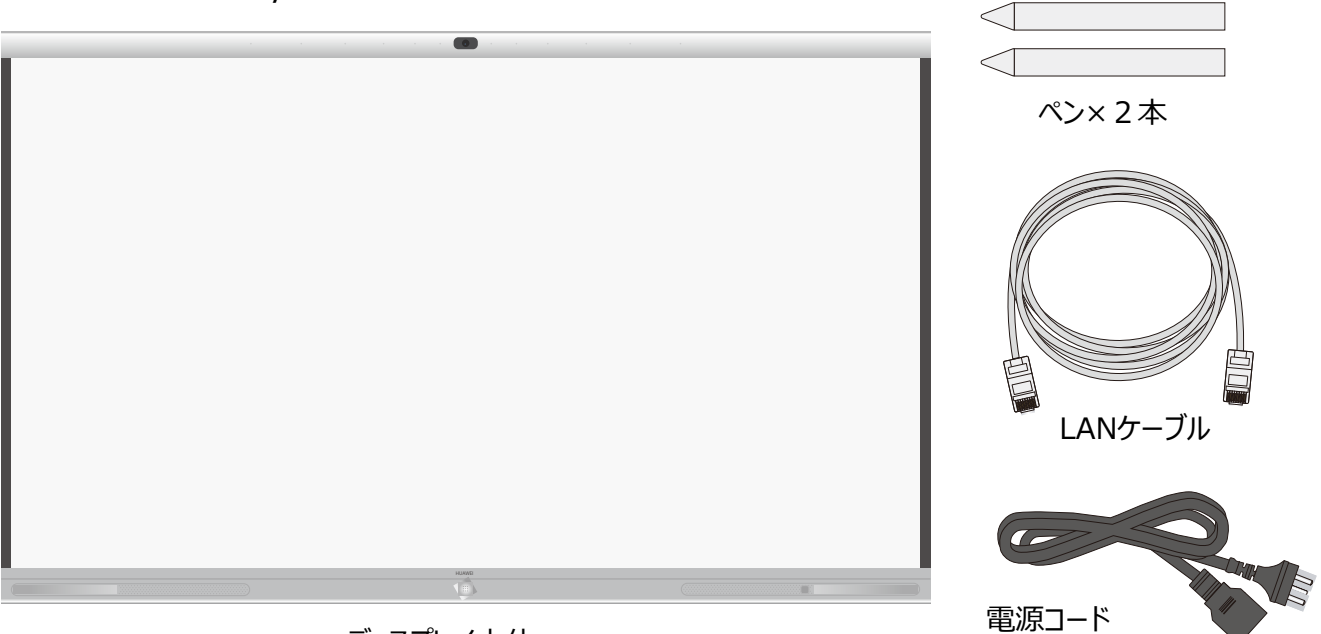

ディスプレイ本体

■86Proのみ

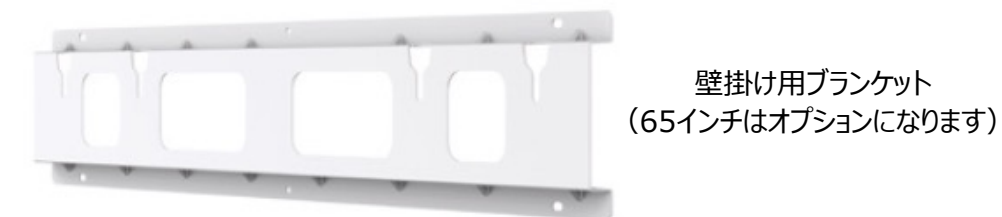

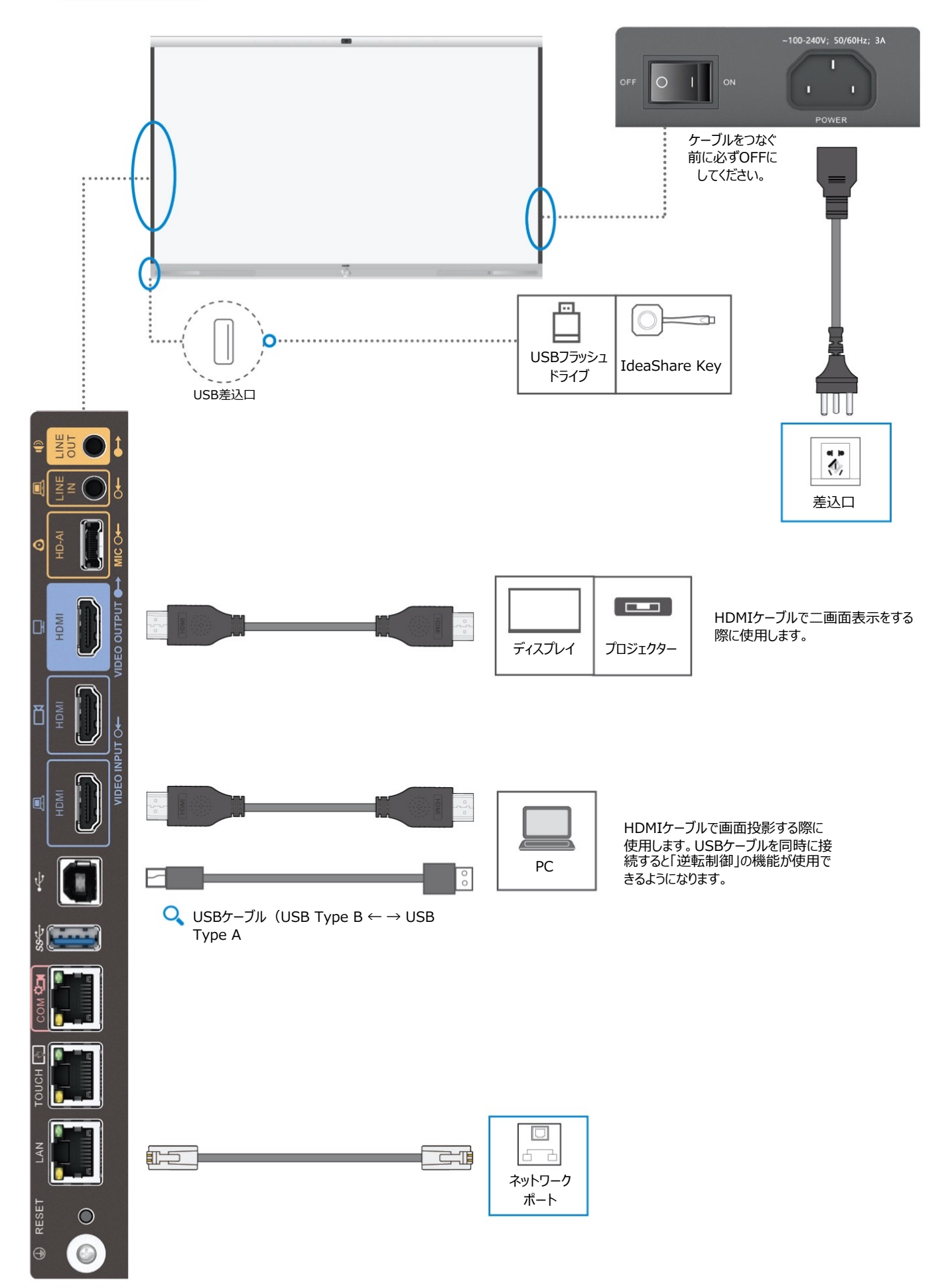

# Windowsマシンの取り付け

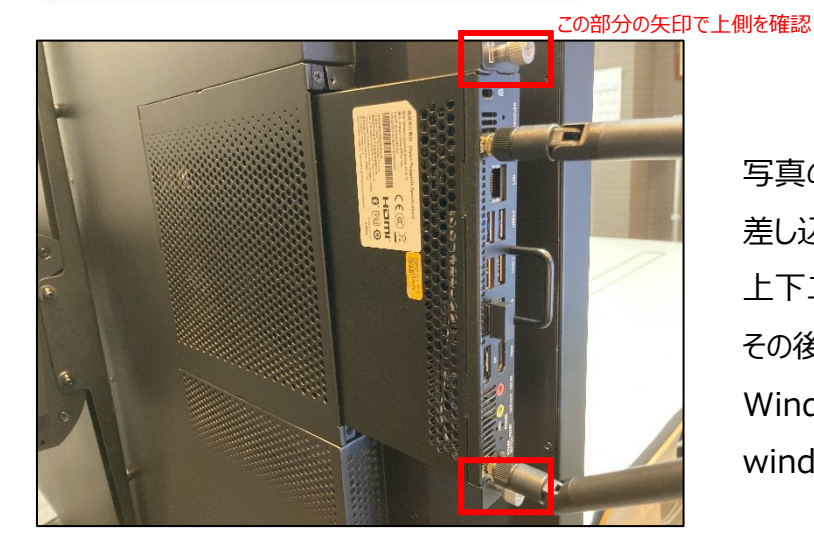

写真の様にスマートAIボード背⾯上部右側に 差し込み、カチッという音を確認したら 上下二箇所のネジを手で止めます。 その後スマートAIボードの電源を付けると⾃動で Windowsも起動いたします。 windowsの設定はP38〜をご参照ください。

# ※Windowsの取り付け時には必ず

スマートAIボードの電源 (主電源) をオフの状態で行ってください。

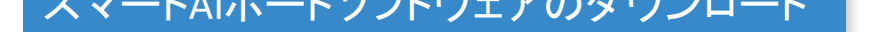

スマートAIボードのアップデートや機能のインストールに必要なファイルは 「https://nhp-gp.com」もしくは「NHPソリューション」で検索したトップページから 上部バナーより「PRODUCTS」⇒「スマートAIボード」の順に進んで頂き、 下にスクロール頂くとダウンロードリンクがあります。

#### 「https://nhp-gp.com」にアクセス

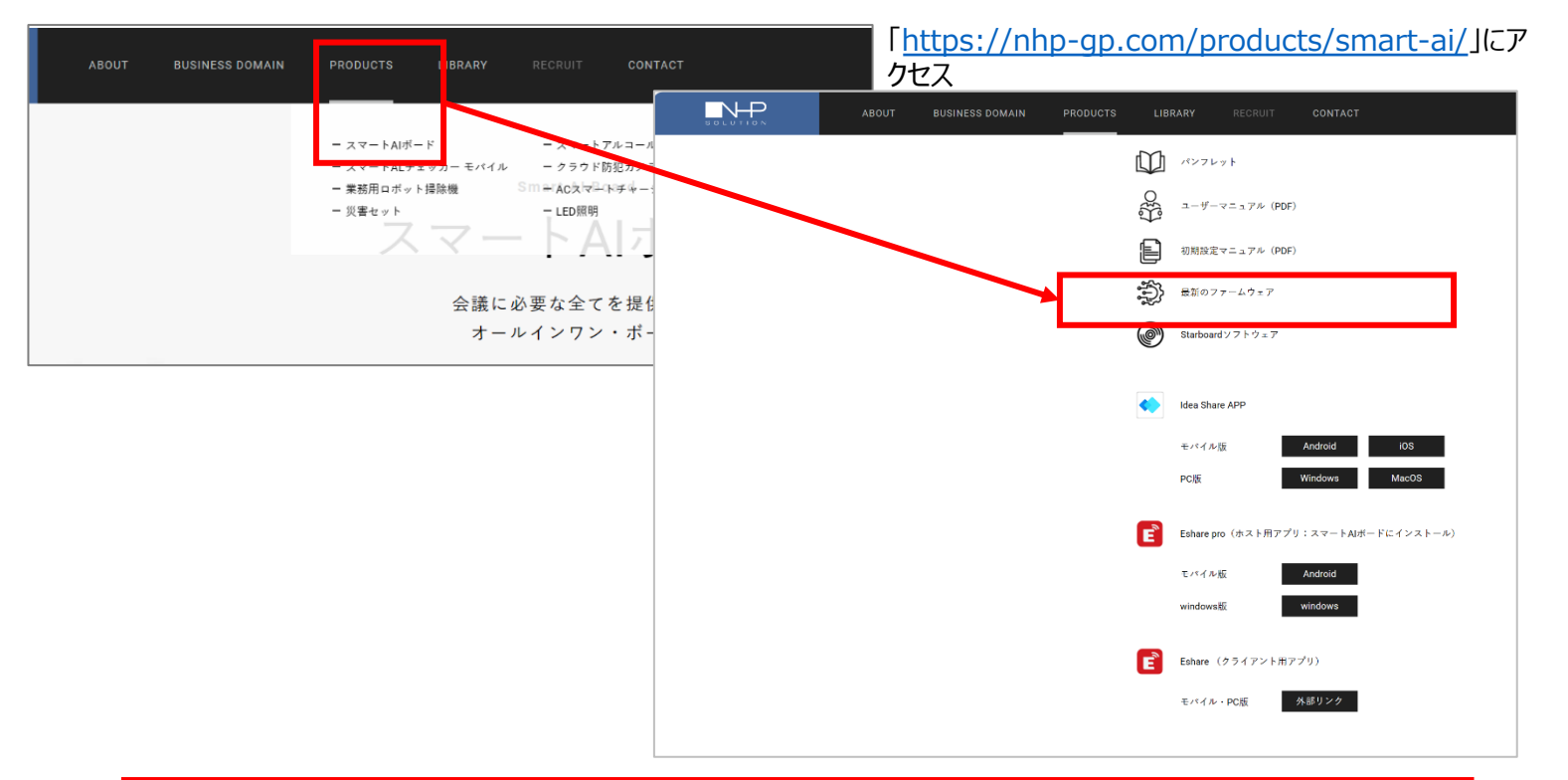

#### **パンフレット**

スマートAIボードのパンフレットをPDFでご覧いただけます。

#### **ユーザーマニュアル(PDF)/初期設定マニュアル(PDF)**

スマートAIボードのマニュアルをご覧いただけます。

**最新のファームウェア**

スマートAIボードのアップデートに必要なファイルとリリースノートが含まれております。 <mark>本紙13ページのファームウェアアップデート時に使用します</mark>。

**Idea Share APP(Android/iOS/Windows/MacOS)** スマートAIボードと画⾯を共有するためのIdea Shareを機能させるために必要なアプリです。

**Eshare pro (ホスト用アプリ: スマートAIボードにインストール)** Eshare proアプリのスマートAIボード用アプリをダウンロードします。

**Esahre (クライアント⽤アプリ)**

Eshareをご利用頂く為のクライアント用アプリダウンロードします。

## 注意;作業前に事前にダウンロードを行うこと

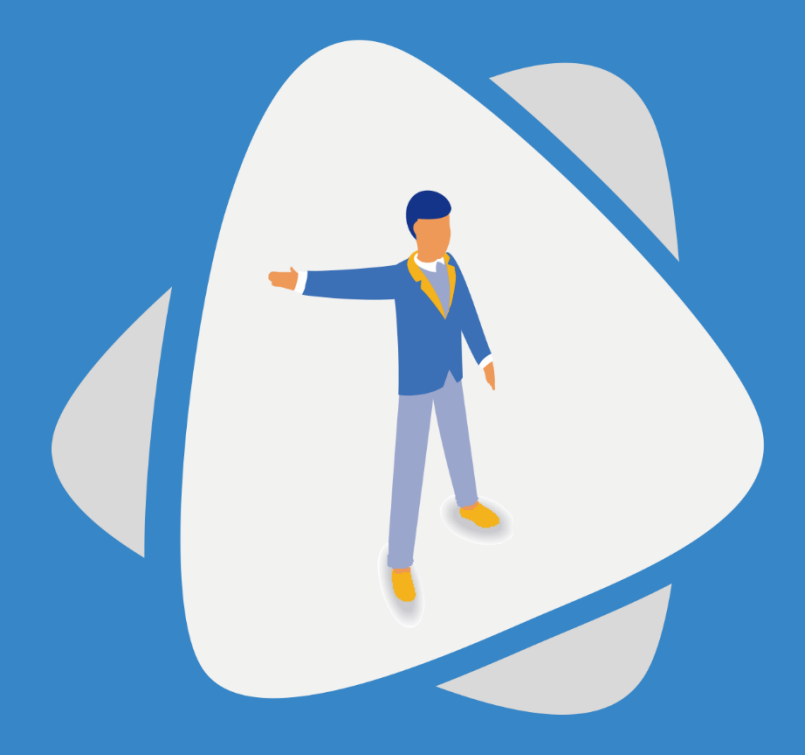

● 1<br>● 1 Androidのウィザード設定

スマートAIボードを起動し、ウィザードの設定を⾏います。

# スマートAIボード本体の電源を⼊れてください

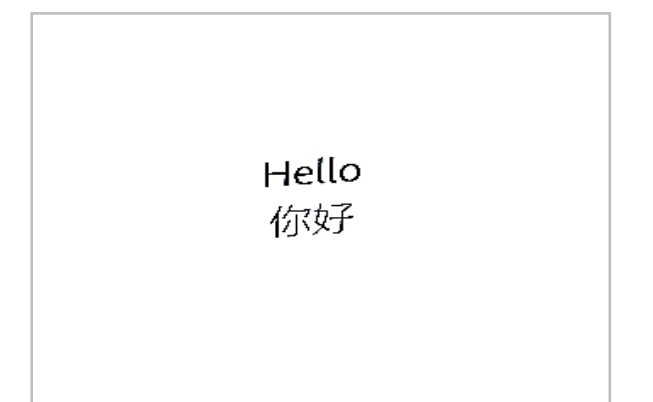

Language English 简体中文 Français Deutsch H本語  $\checkmark$ Español Italiano Русский عربي  $Next >$ 

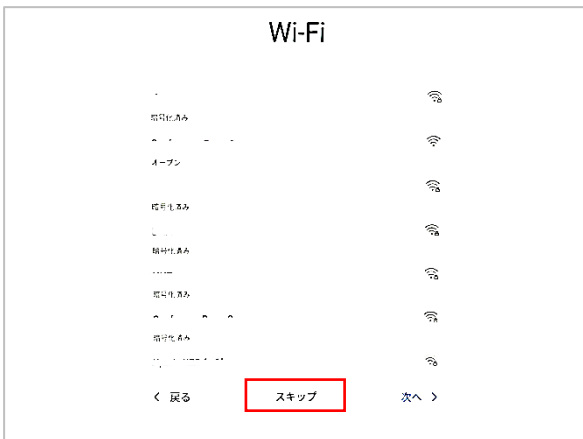

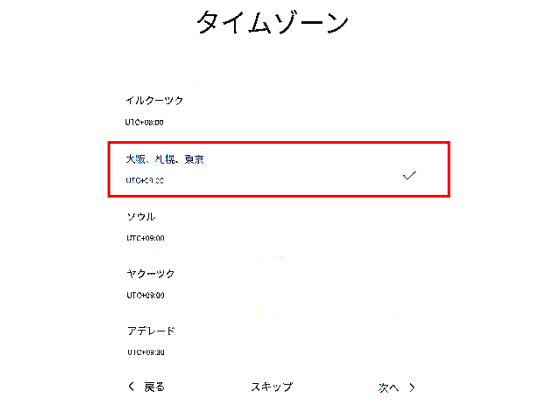

• **電源を⼊れると左の様な画⾯が表⽰される ので、以下の手順に従い設定をして下さい。** 

• **Languageで使⽤⾔語を設定します。**

**⽇本語を選択して「Next」を押してください。**

• **Wi-Fiを接続する画⾯が表⽰されます。 後で設定が可能ですのでここでは 「スキップ」を押してください。**

**※起動後、画⾯右下の「設定」⇒**

**「詳細設定」⇒「Wi-Fi」から設定が可能です。**

• **タイムゾーンで時間を設定します。 (⽇本の場合は「⼤阪、札幌、東京」を ご指定ください)**

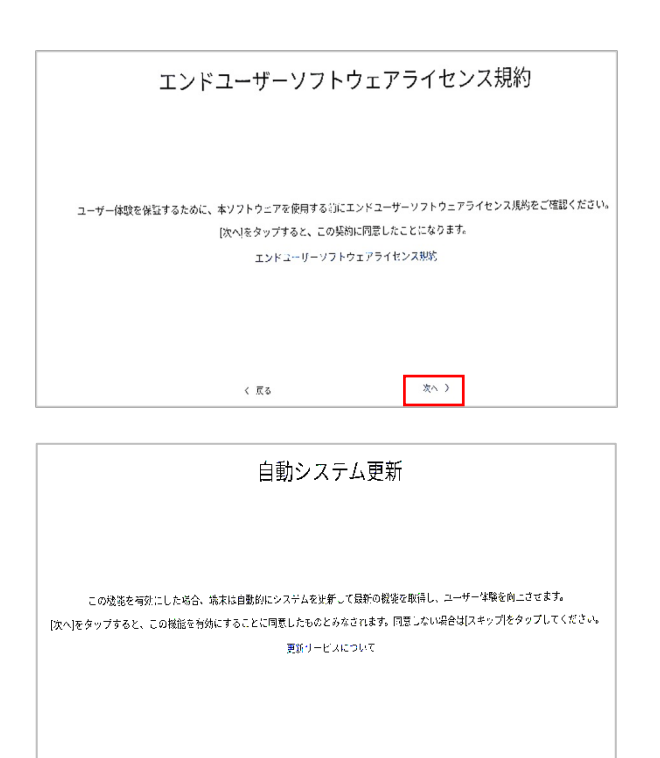

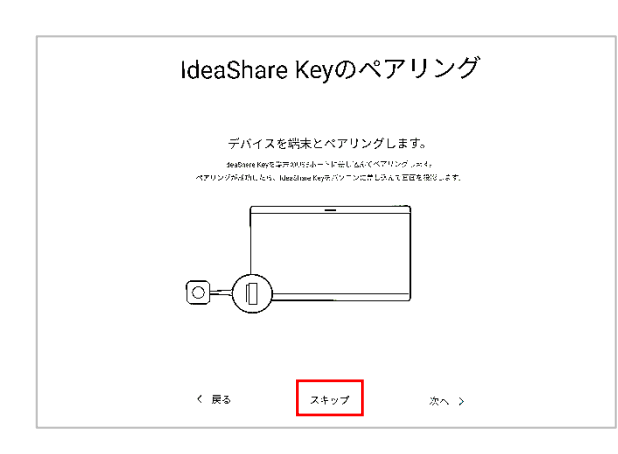

 $\lambda \dot\gamma \gamma \vec{\gamma}$ 

 $\langle \chi \bar{\kappa} \rangle$  ).

 $\hat{\zeta}$ ga

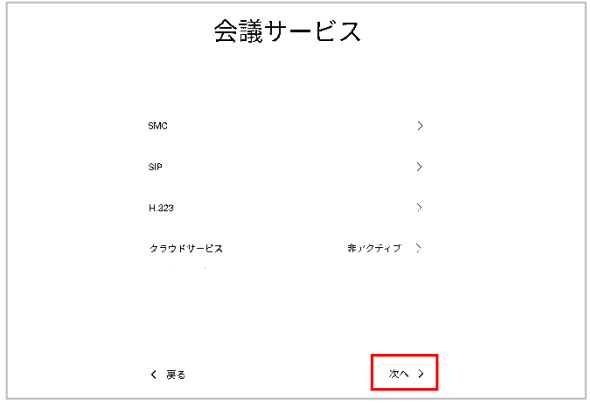

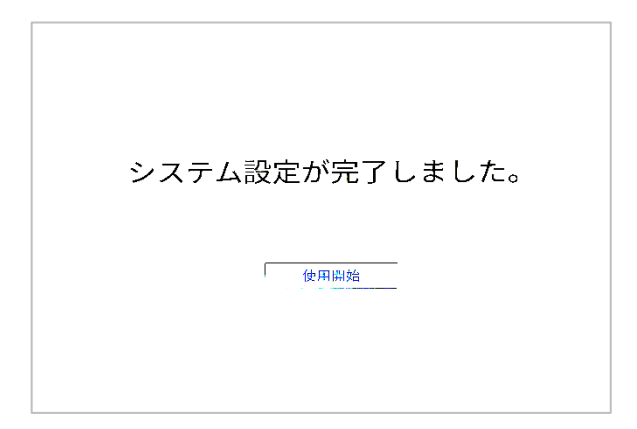

• **ライセンス規約の画⾯が表⽰されます。 そのまま「次へ」を押してください。**

• **⾃動システム更新の画⾯が表⽰されます。 ここでは「スキップ」を選択してください。**

• **IdeaShareKeyのペアリング画⾯が表⽰ されます。 ここでは「スキップ」を押してください。**

• **会議サービスの画⾯が表⽰されます。 そのまま「次へ」を押してください。**

• **以上の⼿順でシステム設定が完了です。**

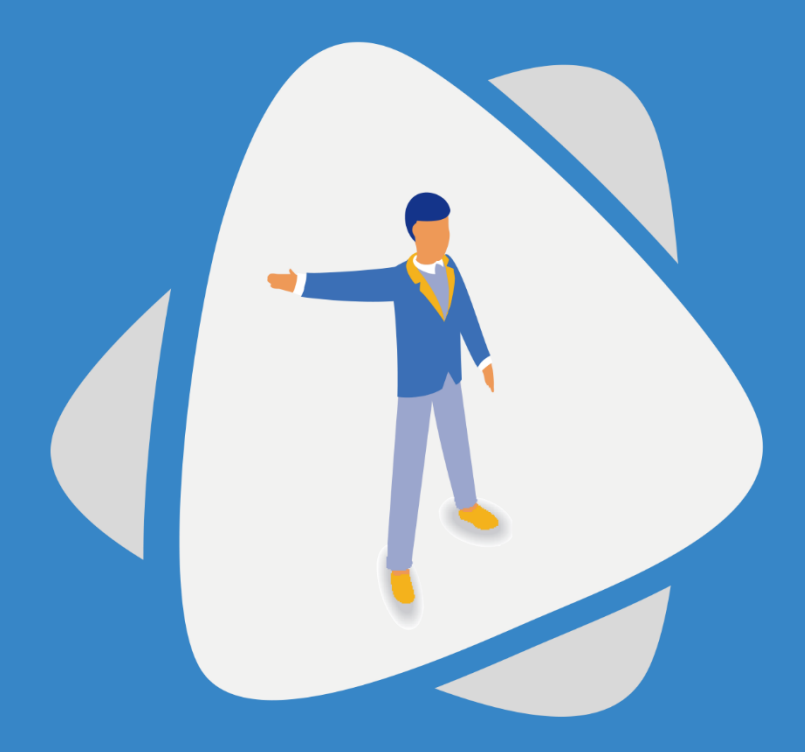

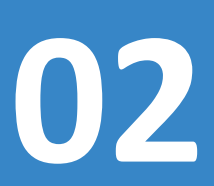

# **02** インター・コンプリティングリティングの最終には、<br>サインティングリティングの取りをWeb管理設定

スマートAIボードのファームウェアを最新のものにアップデートし、 web管理画面で設定をします。

ファームウェアを最新のバージョンにアップします。お手元に以下をご用意ください。

- LANケーブル
- Windowsを搭載したパソコン(※スマートAIボード搭載のOPSからは操作できません)
- 最新のファームウェア (P7でインストールしたファイルです)

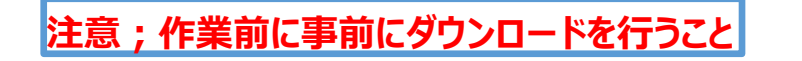

01. スマートAIボード左側⾯からWindowsPCとLANで接続します。

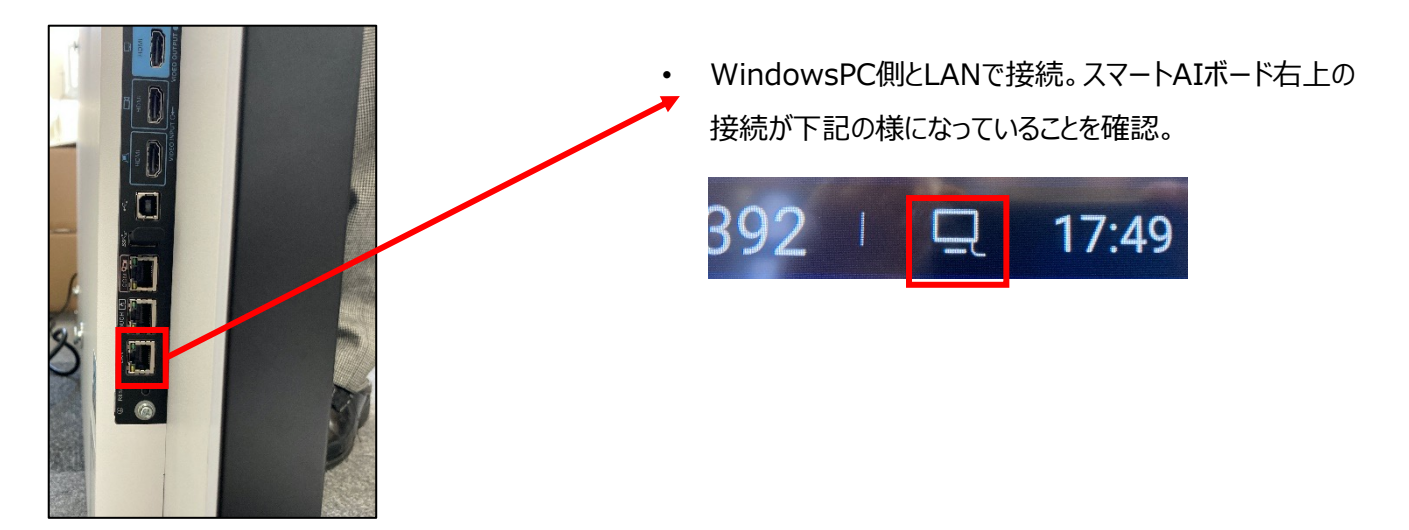

02. スマートAIボードのホーム画⾯右下「設定」から「詳細設定」、「有線ネットワーク」 「自動検出」をオフにしてIPアドレスを確認(最後に必ず右下の保存をしてください)

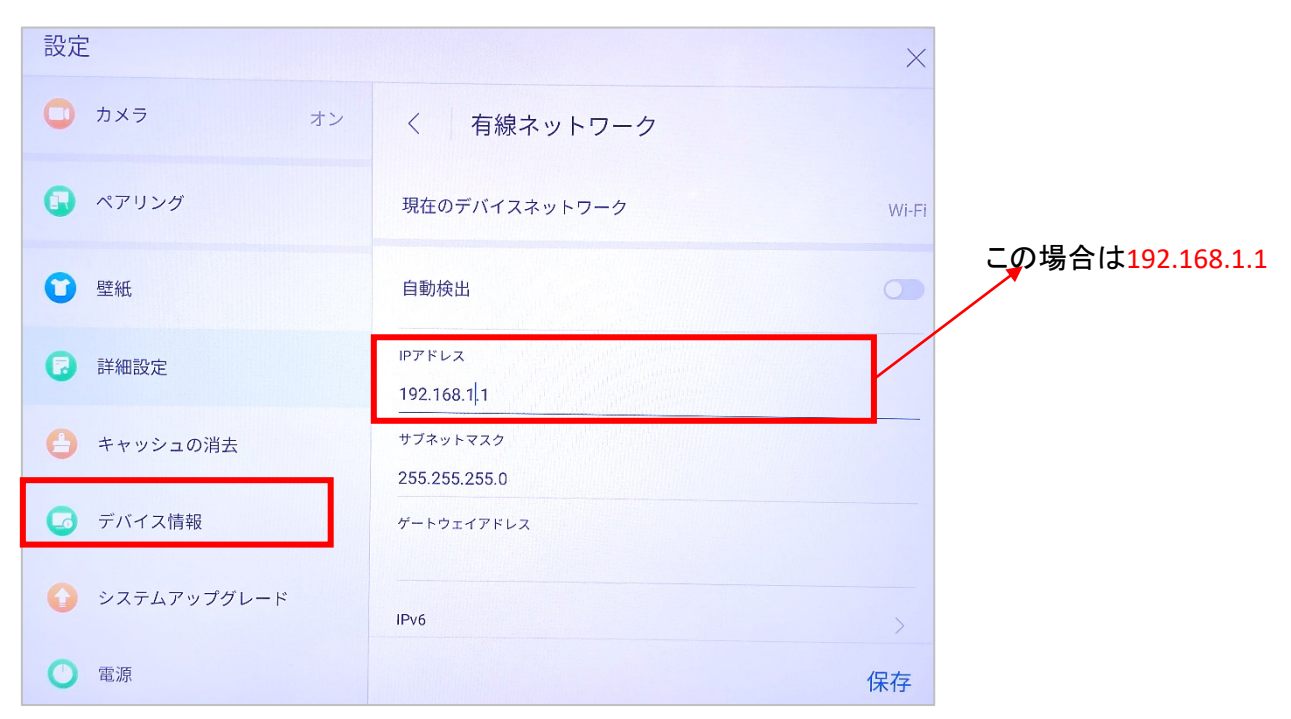

03. スマートAIボードとお手持ちのPC端末のネットワーク接続設定を無効にする (WiFi、LANなど)。

04.お手持ちのPC端末からイーサネットの設定を行います。

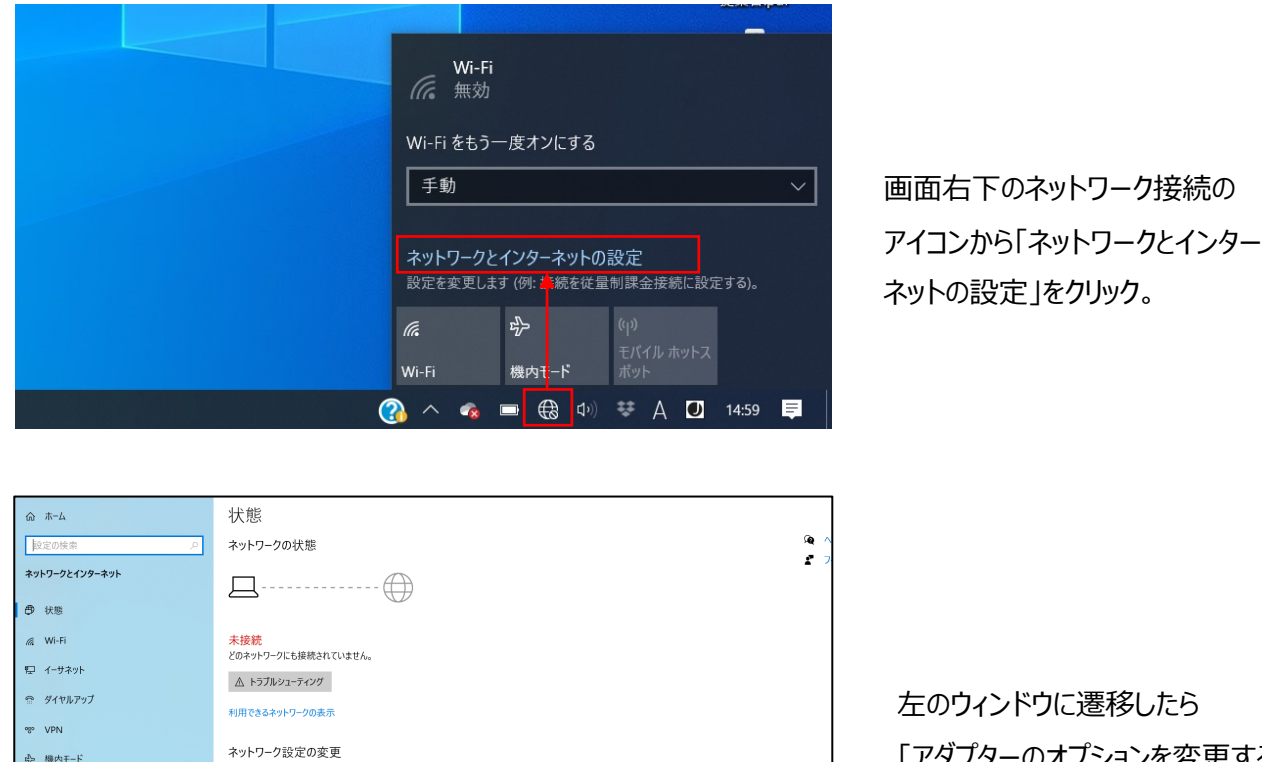

こ遷移したら 「アダプターのオプションを変更する」 をクリック。

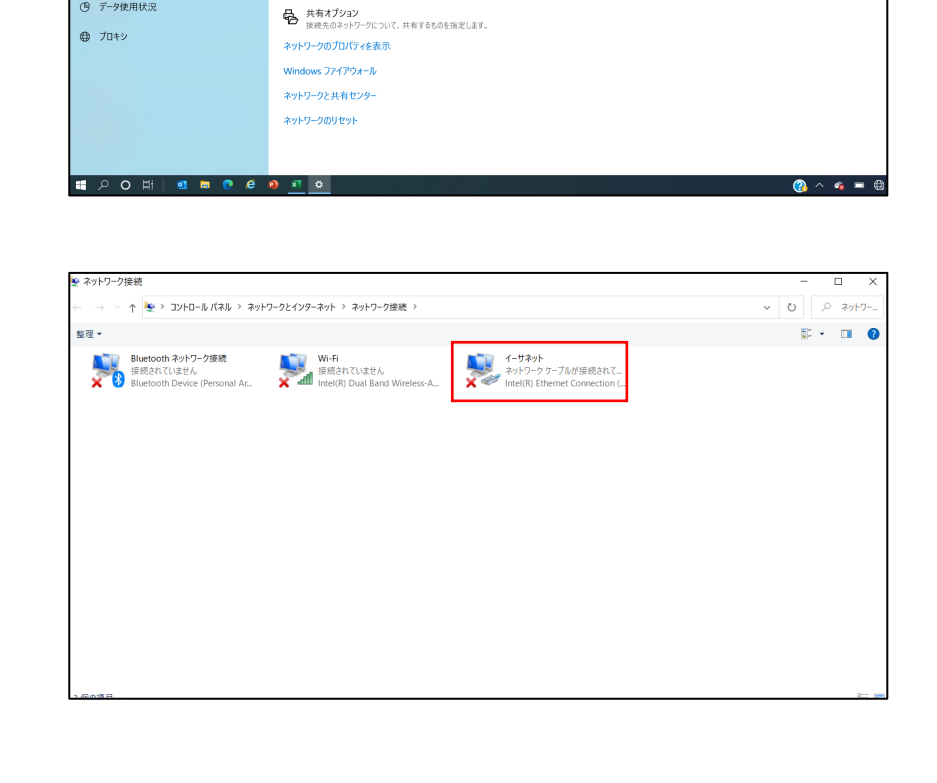

**今のテップグターのオプションを変更する**<br>ネットワーク アダプターを表示して接続設定を変更します。

。<br>
<sup>0</sup><sup>9</sup> モバイル ホットスポット **③ データ使用状況** 

> ネットワーク接続のウィンドウで 「イーサネット」のアイコンを選択。

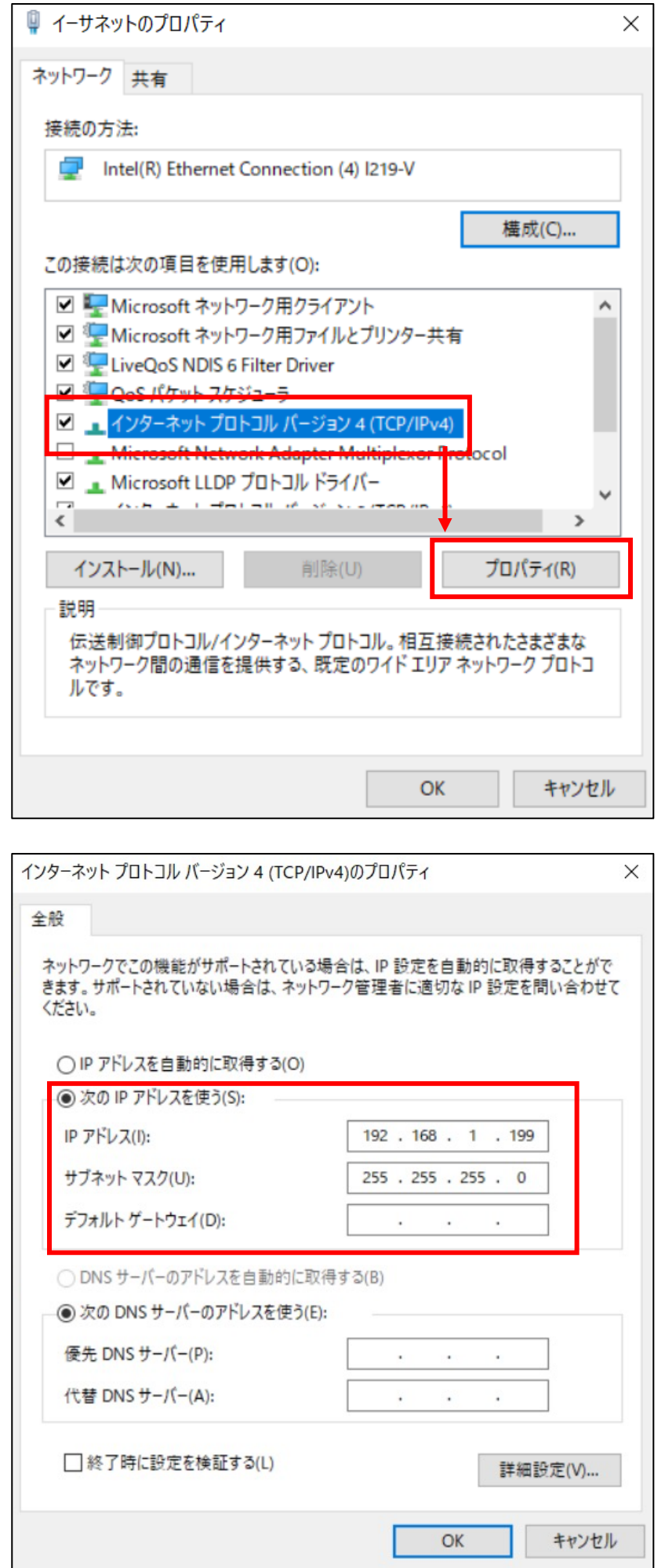

イーサネットの「プロパティ」ウィンドウから 「インターネット プロトコルバージョン4 (TCP/IPv4)」を選択して 「プロパティ」をクリック。

「次のIPアドレスを使う」を選択して、 「IPアドレス」に、P12で確認した スマートAIボードのWAN IPv4の 最後の数字を199に変えたものを入力。

> 192.168.1.1 192.168.1.199

サブネットマスクを 「255.255.255.0」に設定

# 05. InterExplorerで02で確認したIPを打ち込む。

「https://xxx.xxx.xxx.xxx/#/login」

#### 06. セキュリティ警告が出た場合は詳細情報から接続

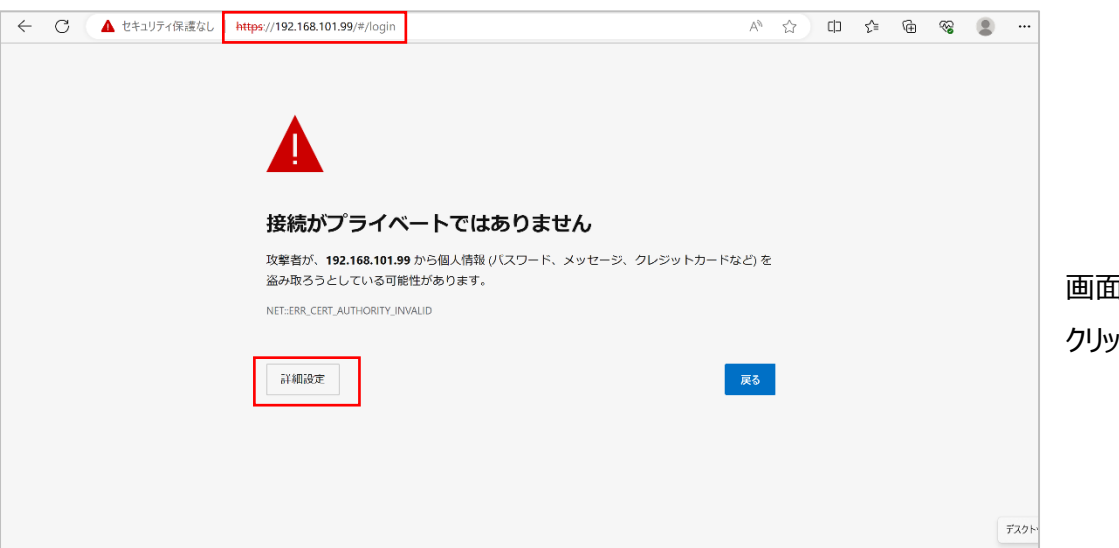

「左下にある「詳細設定」を クリック。

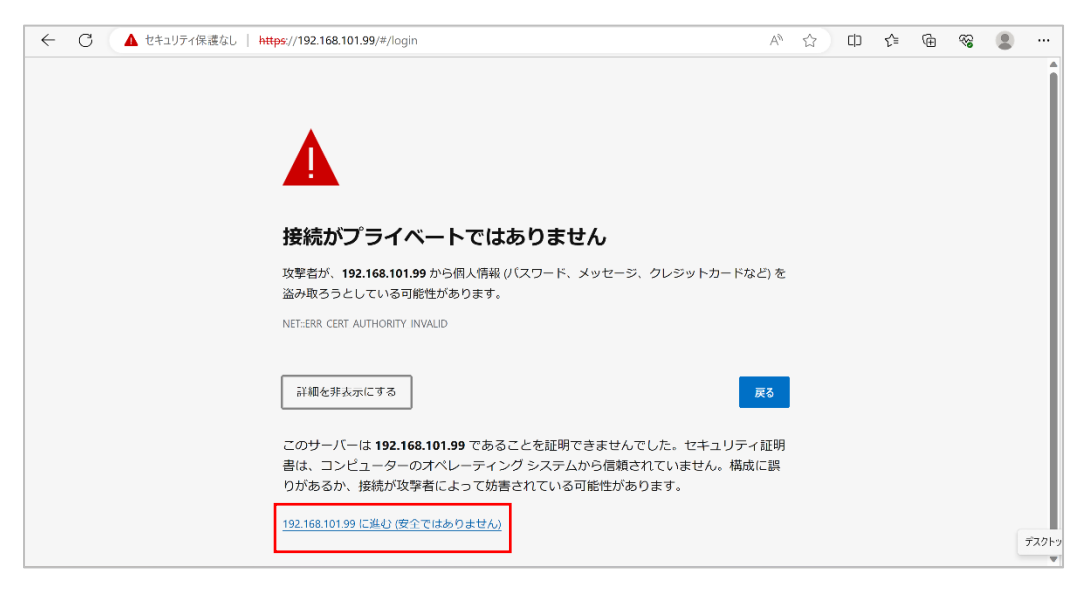

左記画面が表示されますので、 「192.168.○○.○○」に進むを クリック。

# 07. ログイン画面でIDとパスワードを入力してログインしてください。 初期設定はID「admin」、パスワード「Change\_Me」

※パスワード「Change\_Me」でログインできない場合は「1gaz2wsx@」をお試しください。

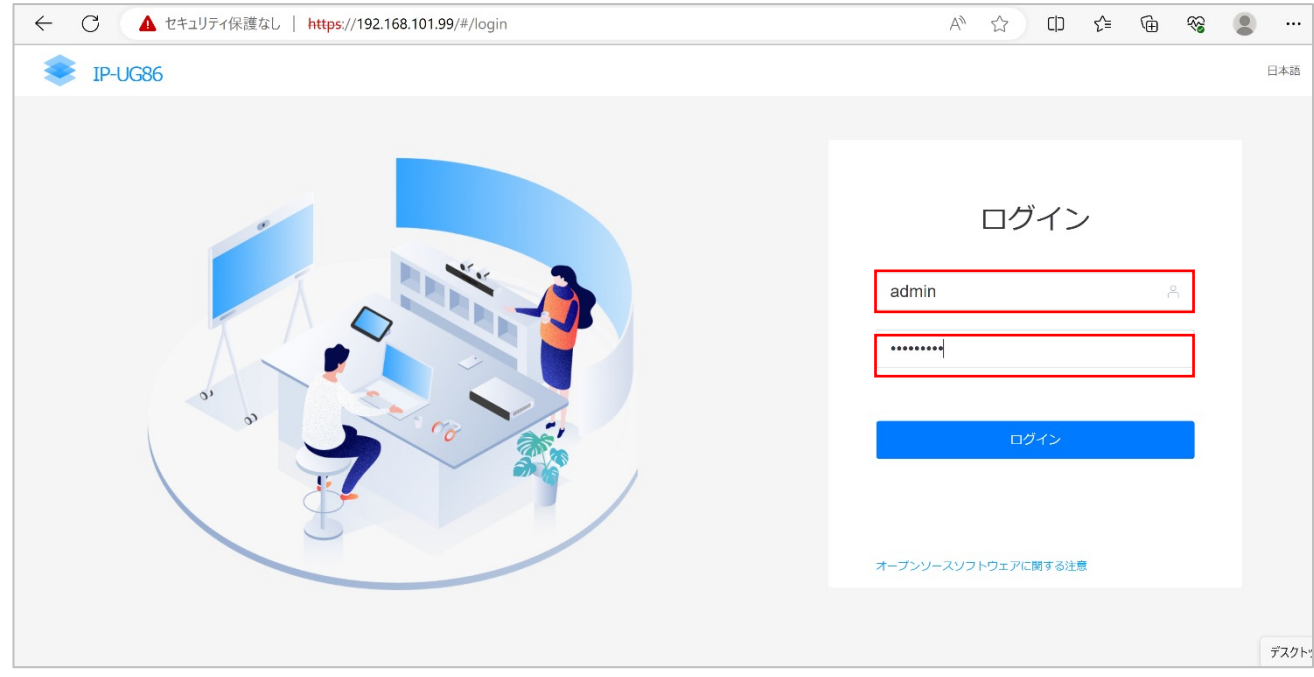

## 08. ログイン後、新しいIDとパスワードを設定するように求められますので 「1qaz2wsx@」に変更してください。

(※任意で設定頂いても問題ありませんが、変更したパスワードを紛失した場合、スマートAIボードのリセット

が必要になりますのでご注意ください)。

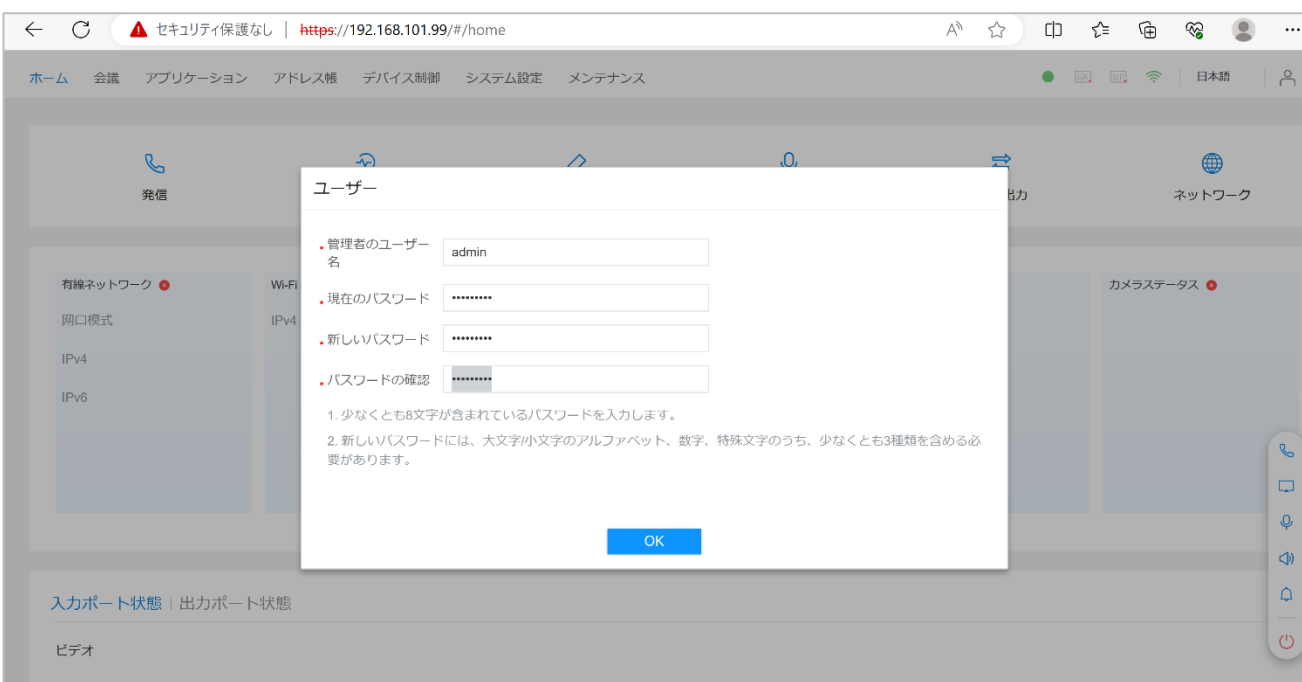

#### 09. IDとパスワードの設定が完了したら再度ログインしてください。

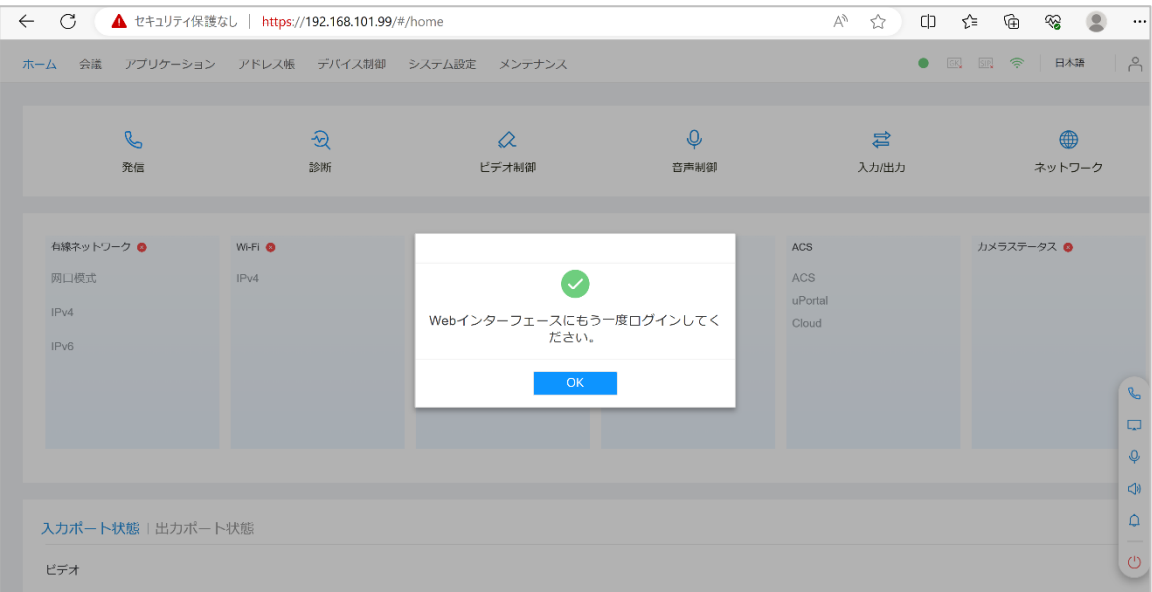

10. 上部のメニューから「メンテナンス」を選択。左のメニューから「アップグレード」を選択

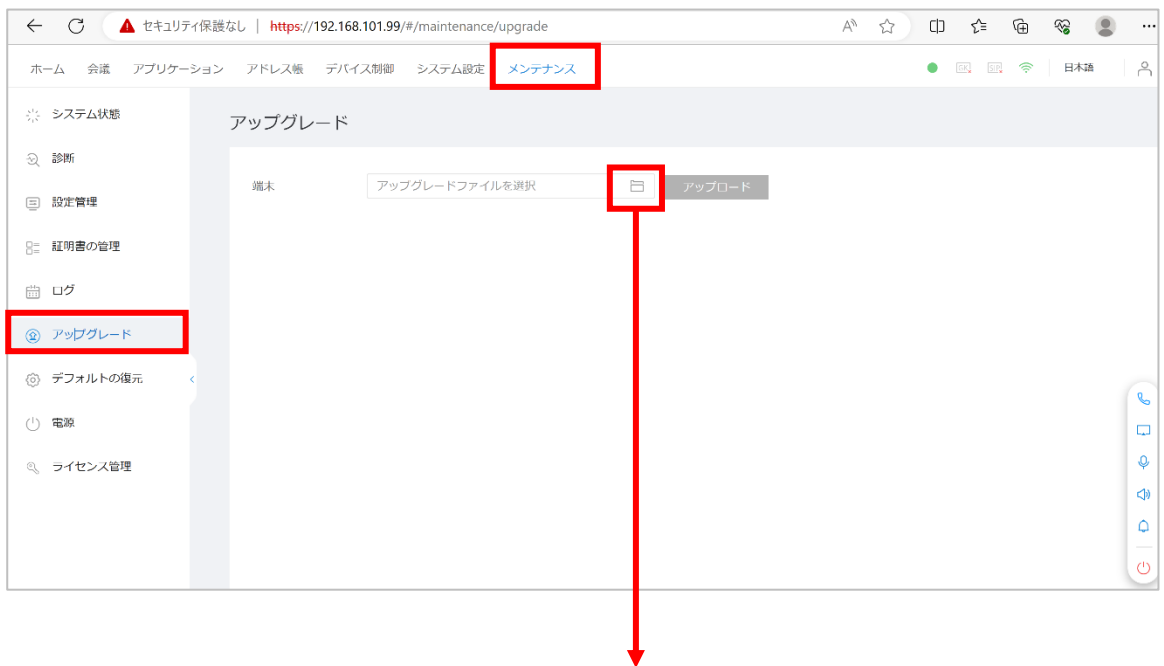

11. ファイルマークをクリックし、P7でインストールした

「Collaboration Device\_21.0.300.○○」のファイルを開きます。 ファイル内の「SW」を開き、「upgrade.dat」 を選択 (ダブルクリック) してください。 その後アップロードボタンをクリックすると更新が始まります。

11. アップロードが完了したら自動で再起動いたします。 起動後、スマートAIボードのホーム画⾯右下「設定」から「デバイス情報」を開き、 「ソフトウェアバージョン」を確認。アップデートされてることをご確認ください。

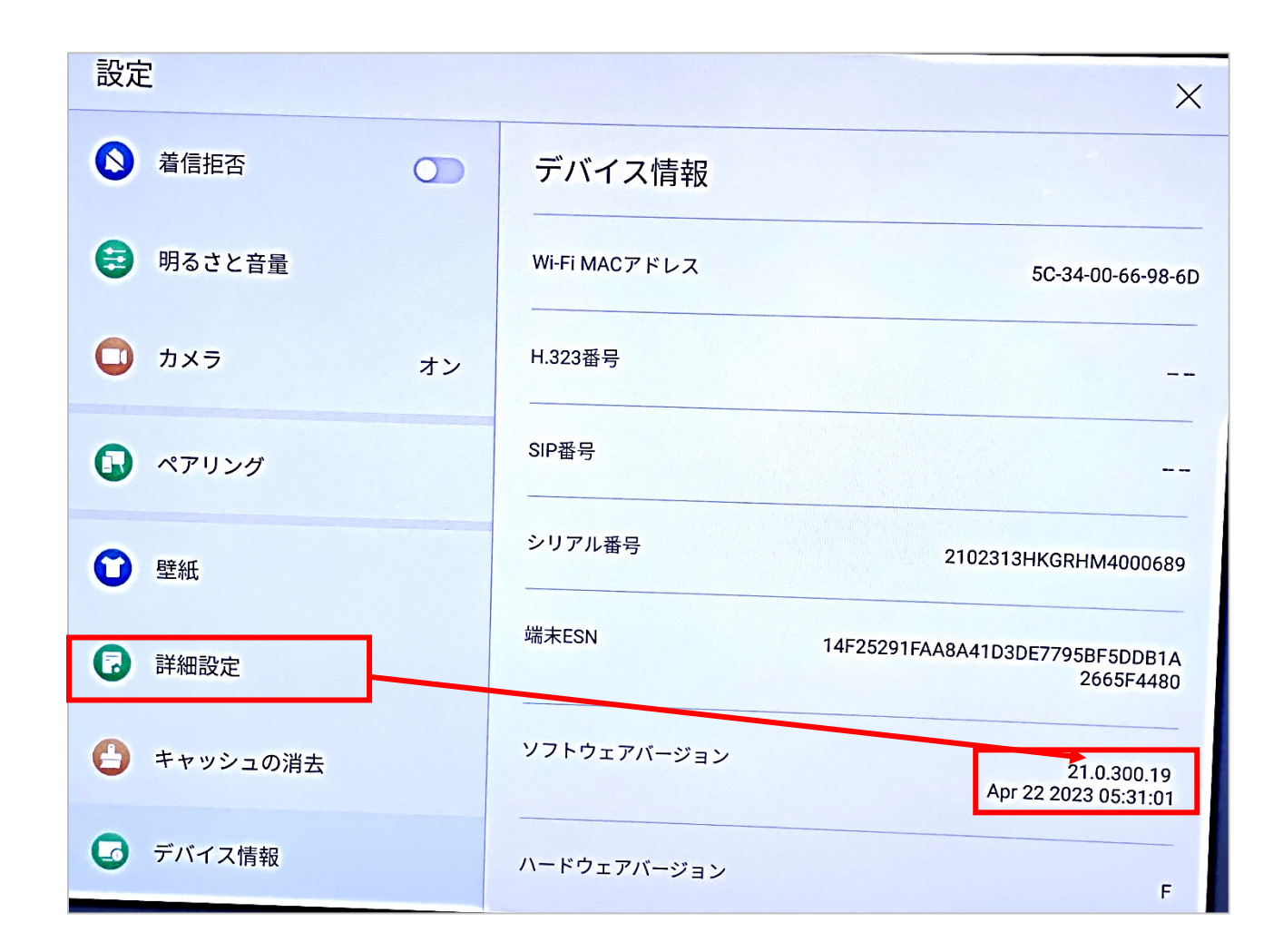

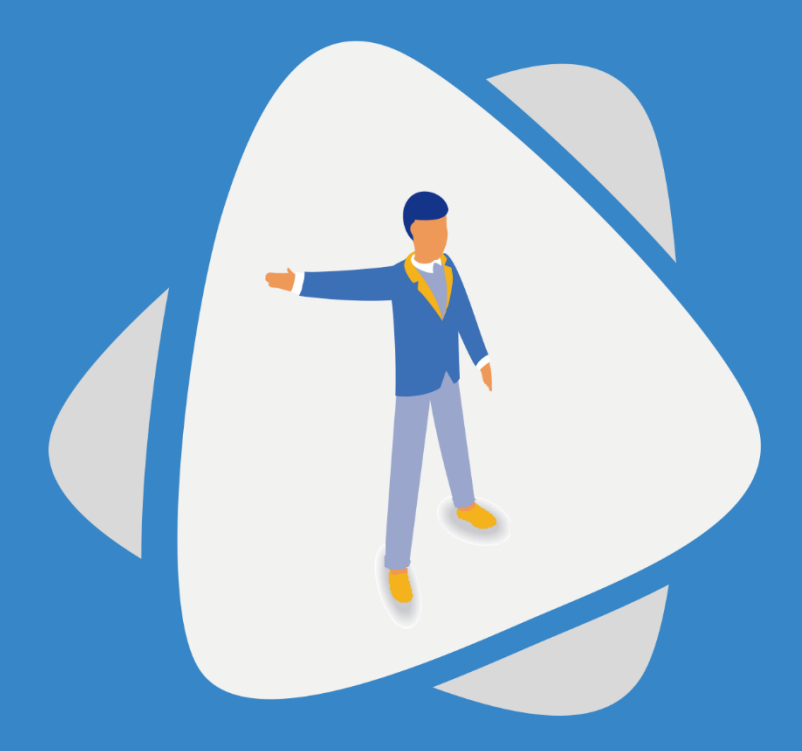

# ● 23 スマートペン機能確認、表示方法

⽂字変換機能などのスマートペン機能が反映されているか確認をし、 反映されていない場合は追加します。

⽂字変換機能などを使⽤するためのスマートペン機能をオンにします。 ホワイトボードを開き、「設定」を押してスマートペンが表示されているか確認し、 表示がされていない場合、以下の2つのいずれかの手順で設定します。

# 1. P12~の手順でファームウェアを最新版にアップデートした後にアンドロイド側をリセットす<br>る

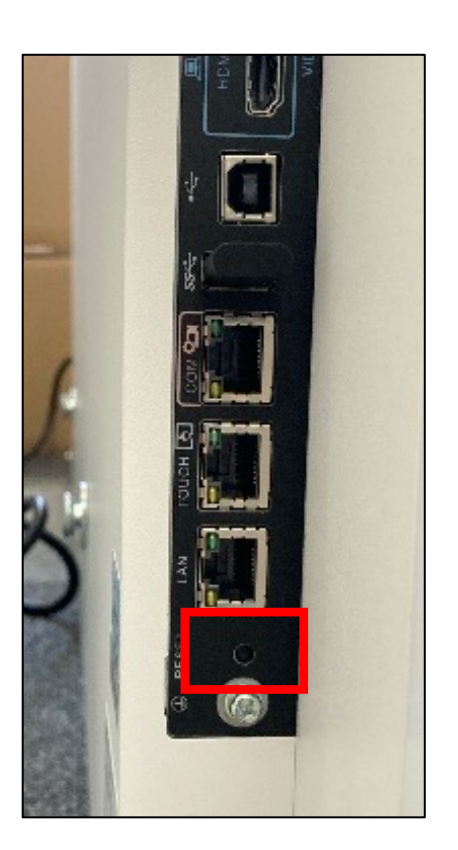

# Android側リセット⽅法

- 1. スマートAIボード側面の赤枠部分を ペン等の細いもので10秒ほど⻑押しします。
- 2. スマートAIボード画面の案内に従い、 ボタンを離すことでリセットが完了します。 (リセット後は通常の初期設定を再度⾏う必要が御座います)

上記でリセットと再度初期設定をすればスマートペン機能が使用可能になります。

#### **2.リセットをせずにPCからの操作でスマートペン機能をオンにする**

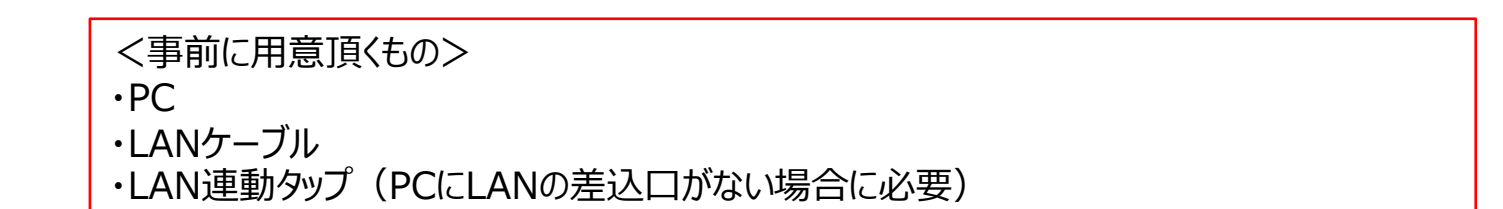

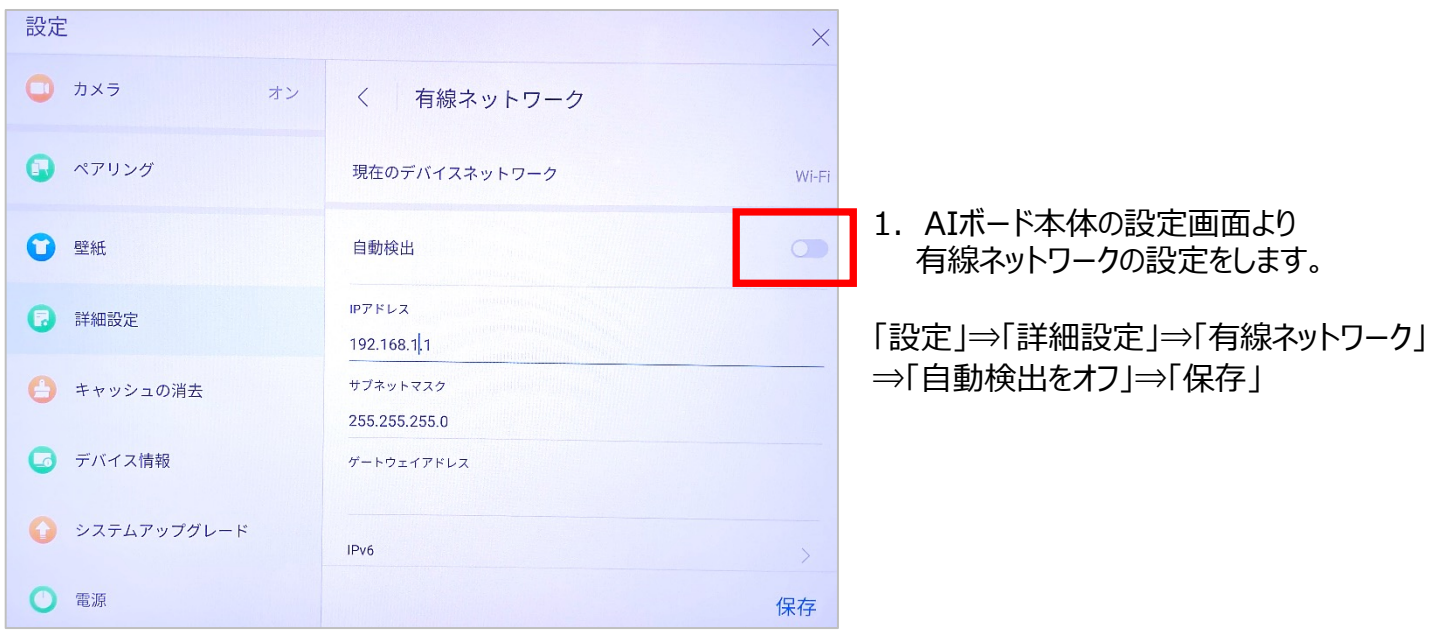

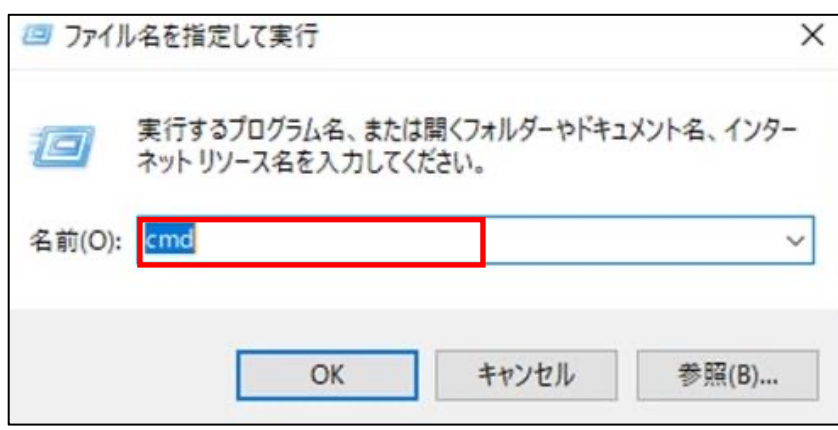

2. AIボード本体と事前に用意したPCを LANケーブルで接続します。 PCのキーボードで「WINDOWSキー」+「R」 を入力すると左図の画面が出ますので、 「cmd」と入力しOKを押してください。

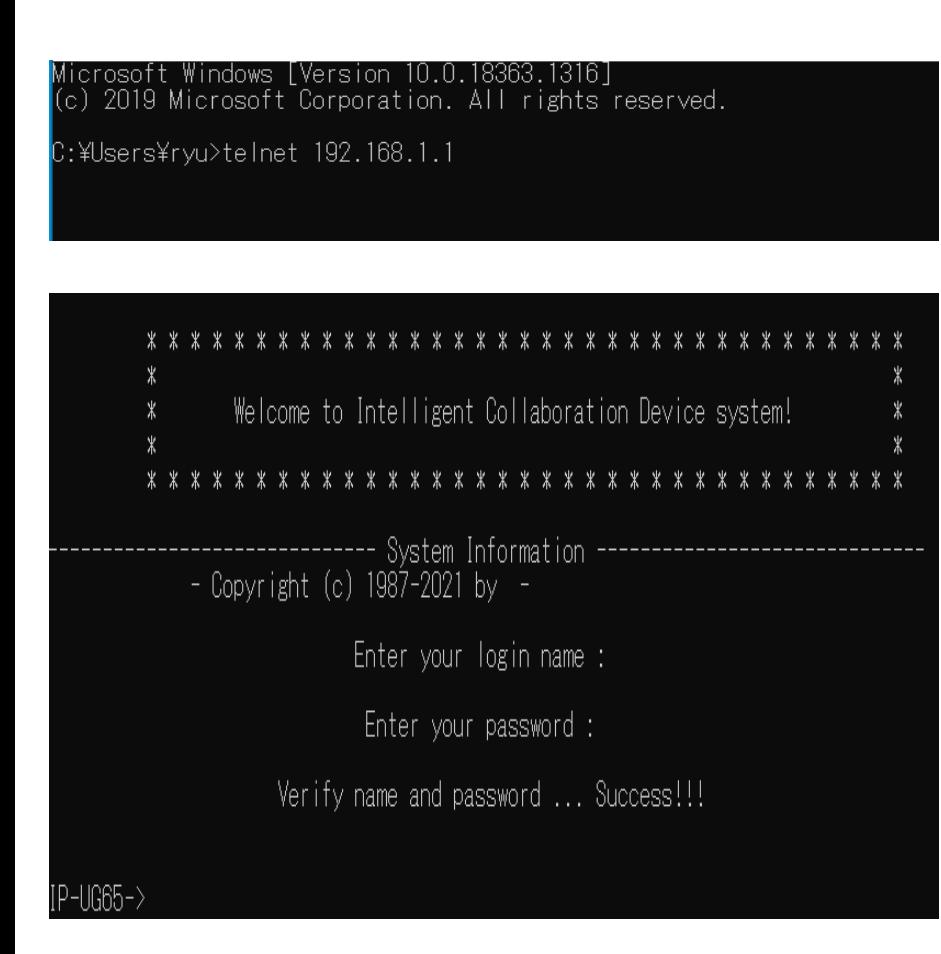

Microsoft Windows [Version 10.0.19041.804]<br>(c) 2020 Microsoft Corporation. All rights reserved.

C:¥Users¥m-ish>ui config set prefer.EnableRecongnize

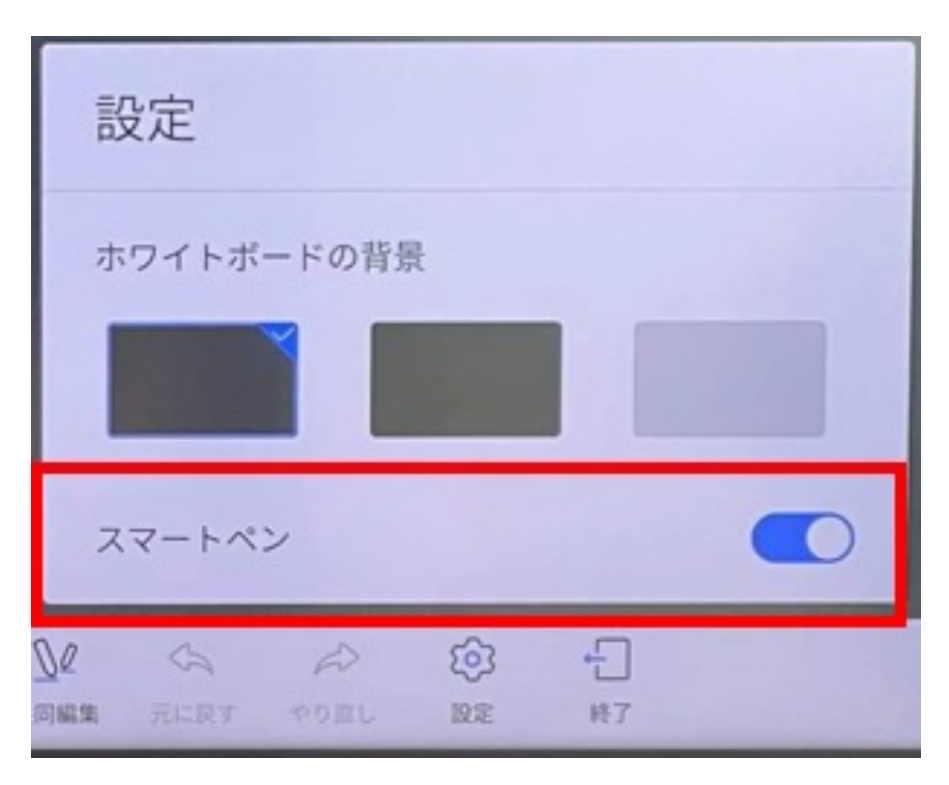

- 4. 黒い画面が立ち上がりますので、 左図のように「telnet 192.168.1.1」の様に 「telnet+スマートAIボードのIPアドレス」を 入力します。 ※「telnet」と「IPアドレス」の間は
	- 半角スペースを必ず入力してください。 接続が上手くいかない場合は P24の内容を別途ご確認ください。
- 5. 左図のように表示されるため、 P17で設定したweb管理画面の コーザー名を入力しFnterを入力、 その後パスワードを入力しEnterを 押します。 ※この際に入力したID/PASSは表示されま せんので⼊⼒間違え等にご注意ください。
	- · Successと表示されるとログイン完了です。
	- 6. 続けて以下の番号順にコマンド入力と 手順を行ってください。

#### ①「ui config set

prefer.EnableRecongnize」 入力後Enterを押すと「0」と表示される為、 「1」と入力しEnterキーを押します。

#### ②「ui config get

prefer.EnableRecongnize」 ①で入力した「1」と表示されているか 確認し、表示されていればそのまま Enterキーを押します。

- ③「ui config save」 入力をしたらコマンドでの作業は 完了です。 スマートAIボード本体を再起動します。
- 7. 本体でホワイトボードアプリを立ち上げ、 「設定」を開き、「スマートペン」のバナーが 表⽰されていれば作業完了です。 スマートペン機能をONにして下さい。

# 3. P23で「telnet」の入力が上手く接続できない場合、以下をご確認ください。

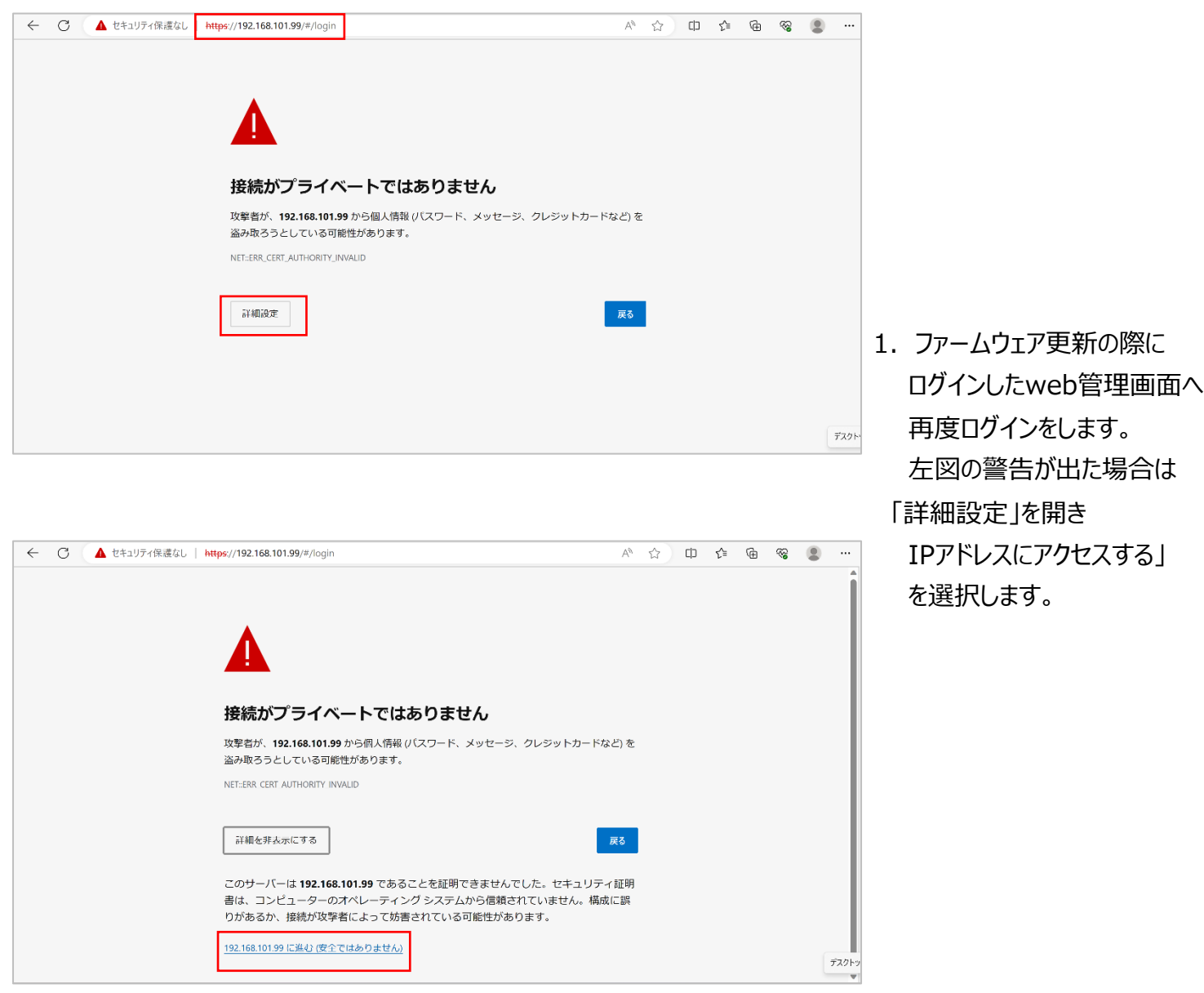

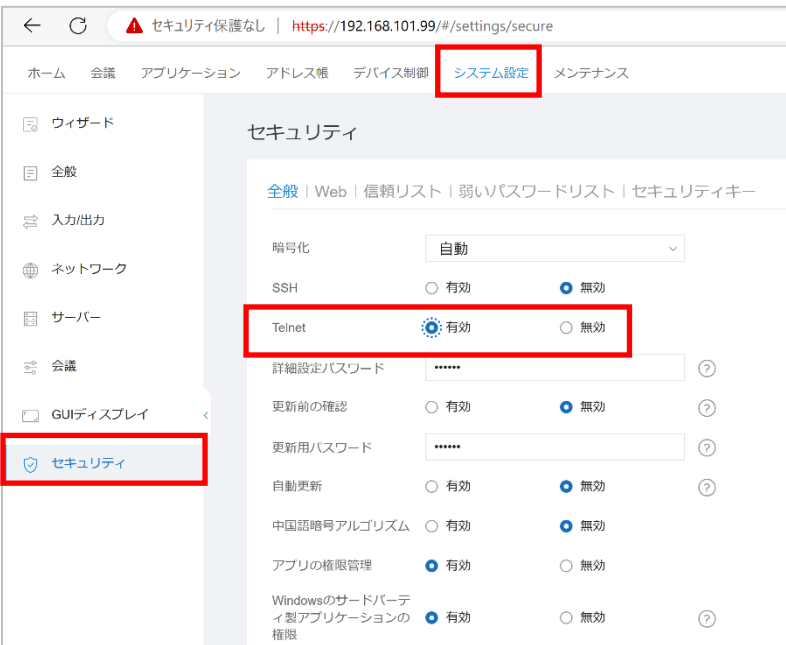

2. 管理画面へ進んだら「システム設定」 ⇒「セキュリティ」へ進み 「telnet」が有効になっているか 確認し、有効にしてください。

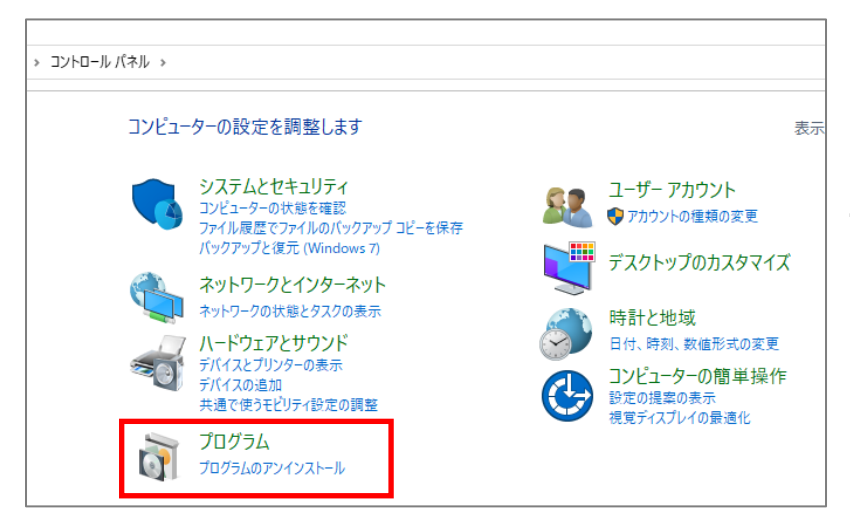

3. 上記でも接続が上手くいかない場合は PC側の設定をご確認ください。 PCで「WINDOWSキー」+「X」で コントロールパネルを開き、 プログラムを開きます。

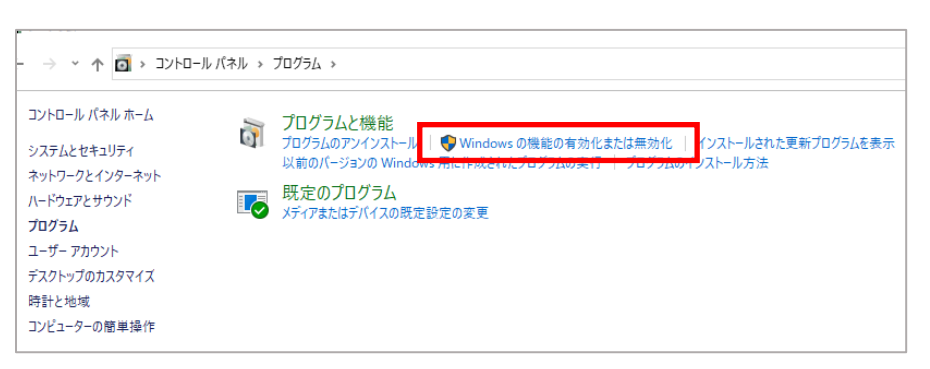

4.プログラムと機能の部分にある 左図の「Windowsの機能の 有効化または無効化」を開きます。

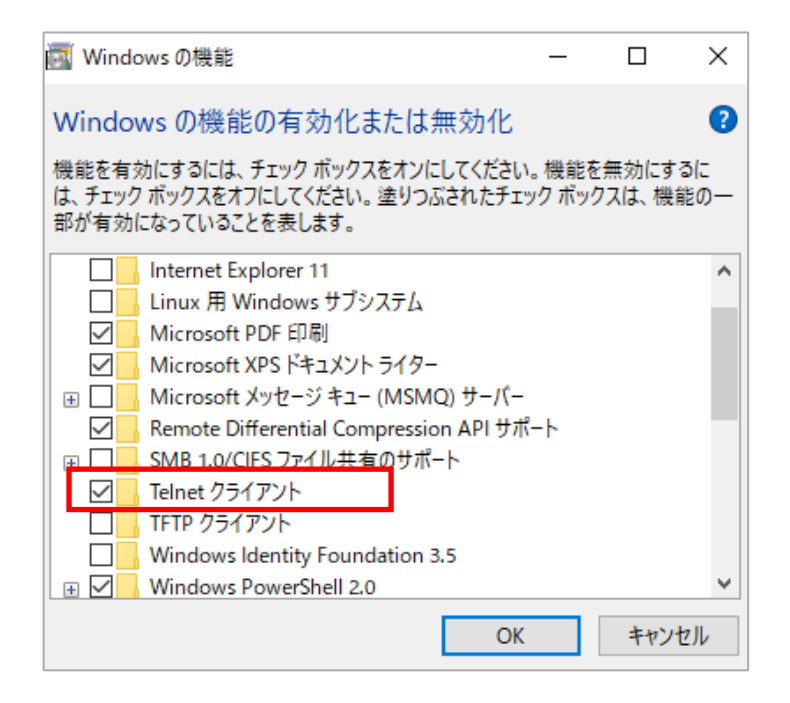

5.「Telnetクライアント」が有効に なっているか確認をしてください。

上記手順までを終えたら再度P22〜の手順に従い設定をしてください。

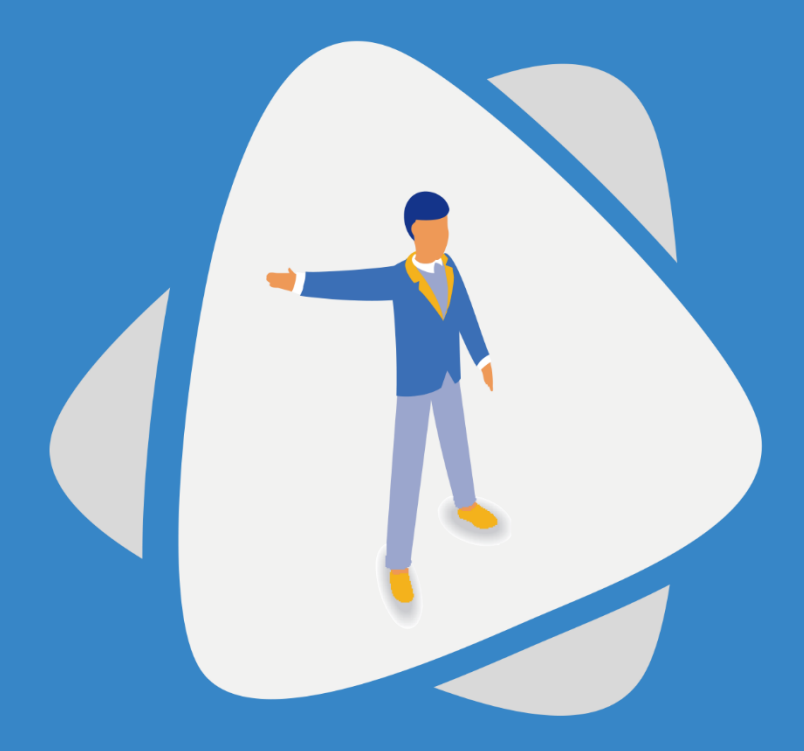

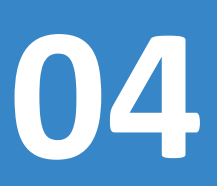

# **04 バージョンアップ後のその他設定**

バージョンアップが完了したらWeb管理画⾯の状態でその他設定を⾏います。

28

※下記手順はWEB管理画面へログインしてから行います

上部の「アプリケーション」から左の「ワイヤレス投影」を選択。 「投影コードの形式」で「8桁」を選択してください。正常に保存が出来ていれば 本体の投影コードが数字8桁へと変更されます。

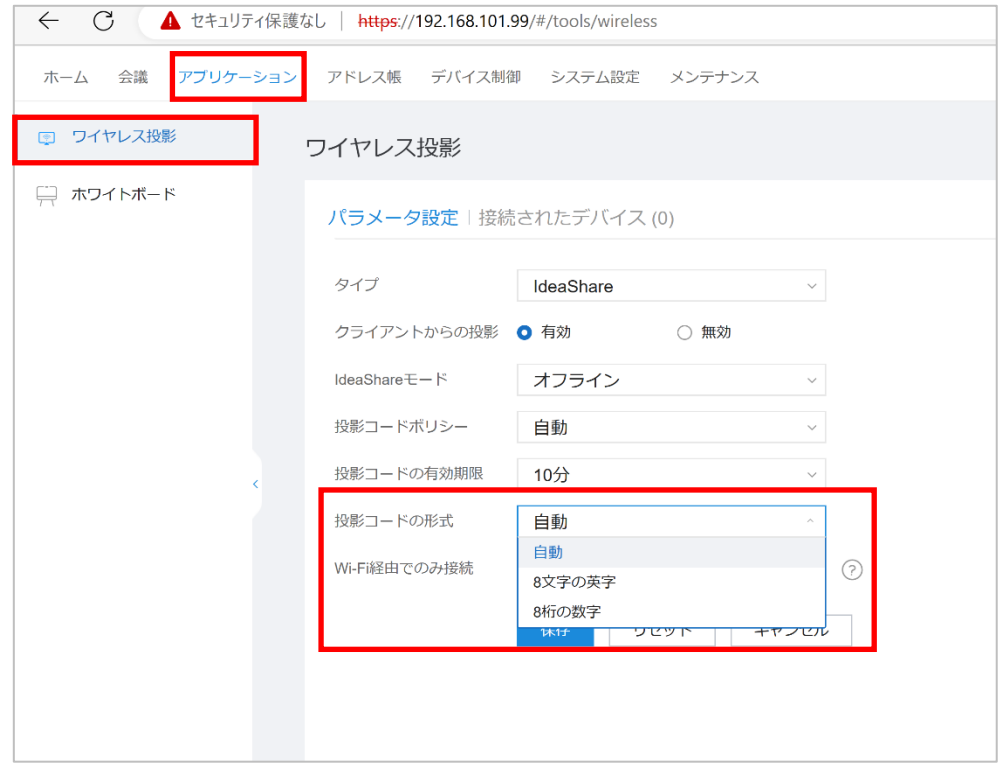

初期状態・リセット後は 「自動」になっております。

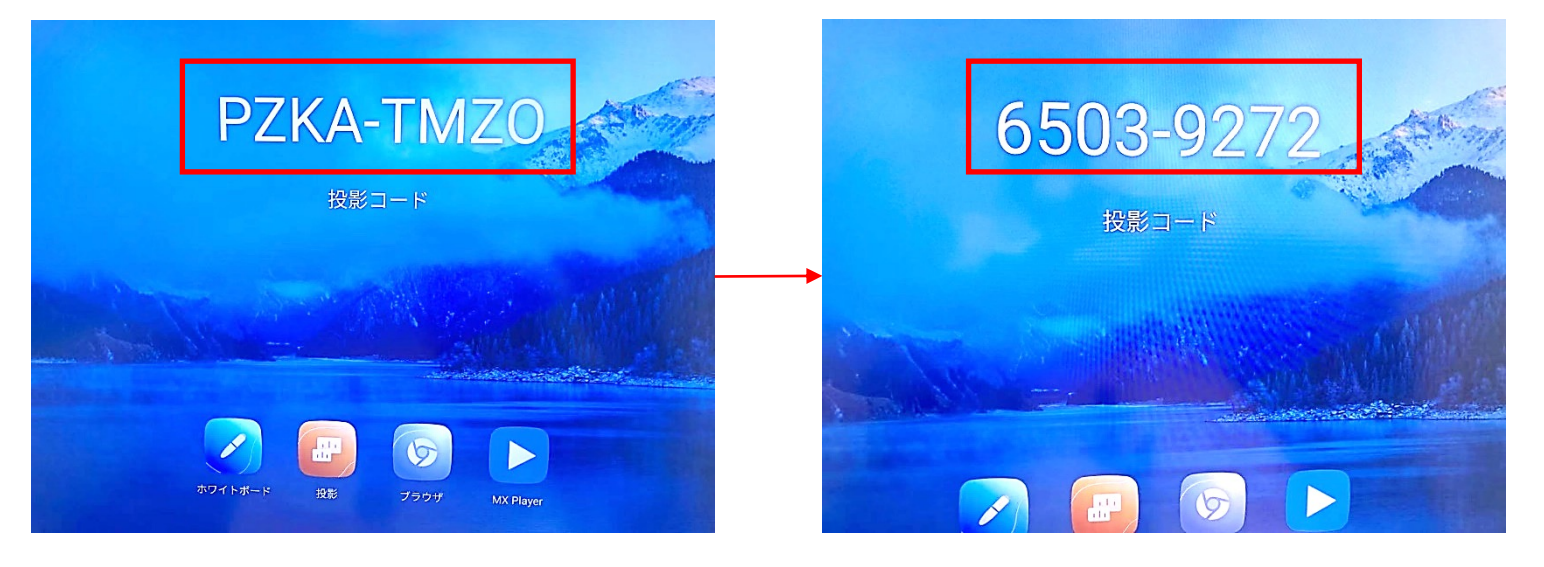

「アプリケーション」から左の「ホワイトボード」を選択し、

QRスキャン方式を「ブラウザ」に設定する。

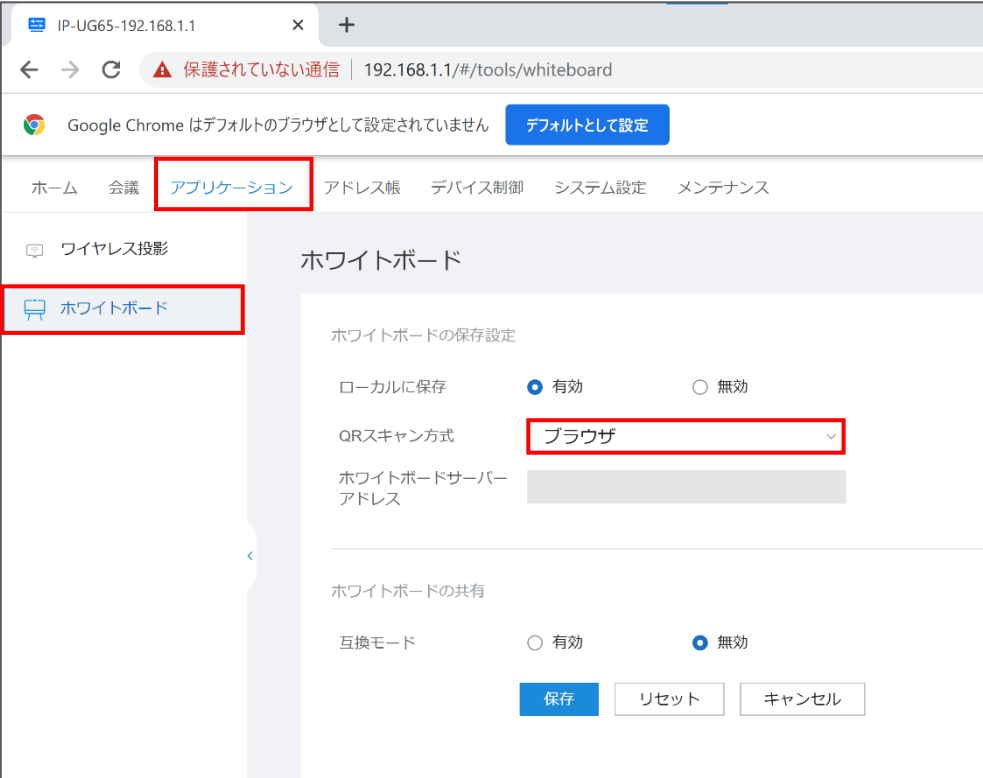

# 時刻の設定

ご使⽤されるネット環境などによって、本体時刻にずれが⽣じる場合があります。 その際は管理画⾯にて設定してください。

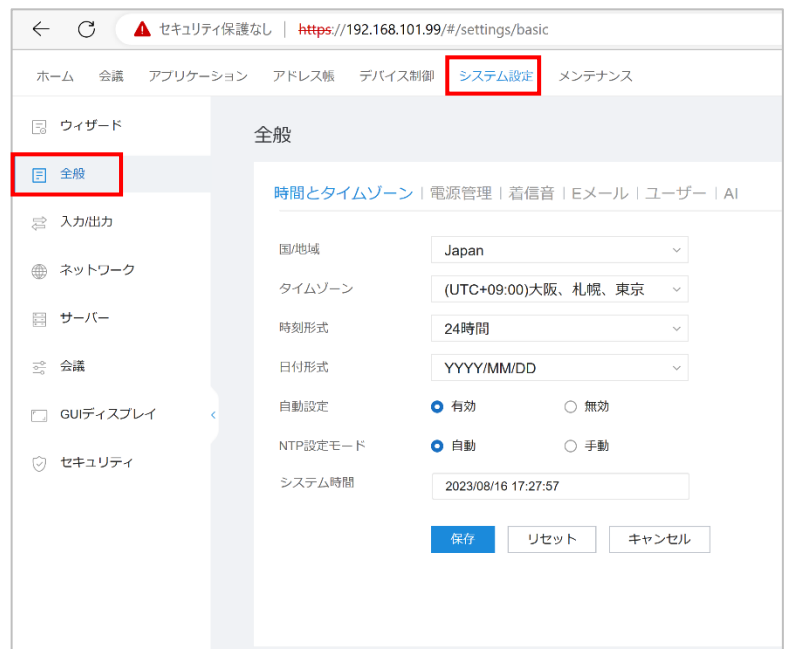

上部タブより「システム設定」を選択。 左部タブの「全般」から「時間とタイムゾーン」 を選択し、設定してください。

# 「システム設定」から左の「全般」を選択。「AI」の項目から下へ進み、

# 感度の欄を「高」へ変更する。

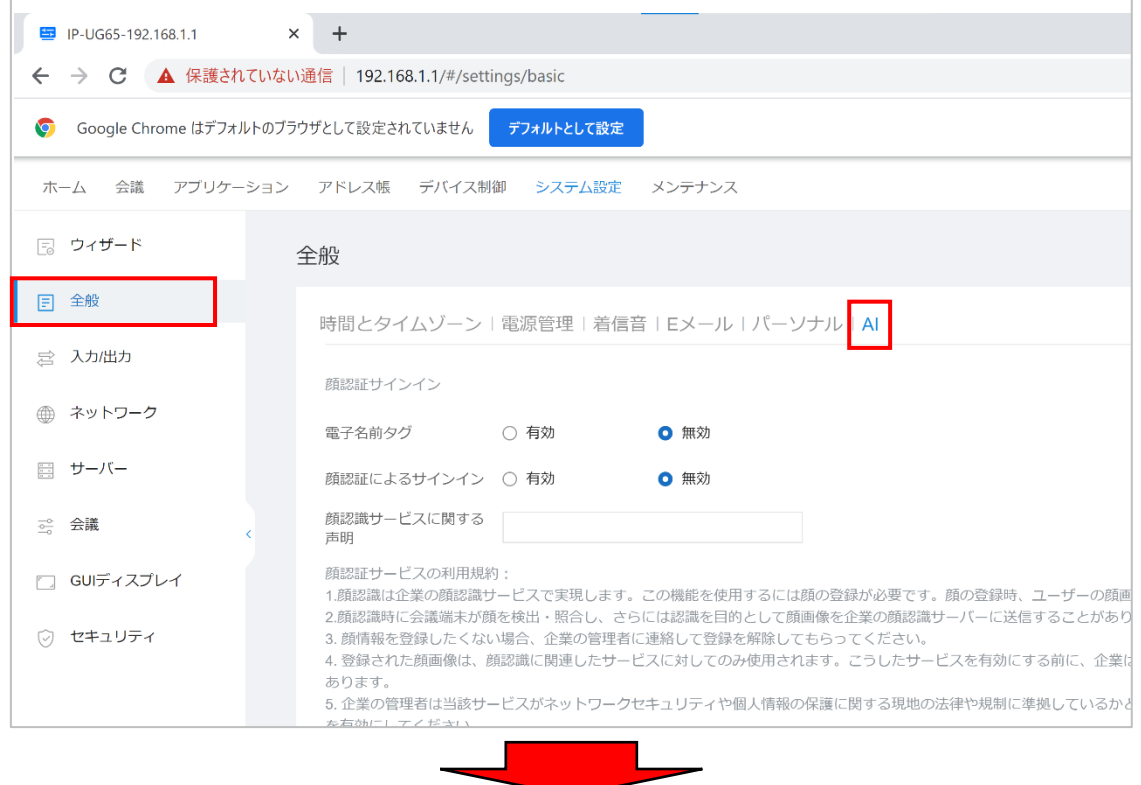

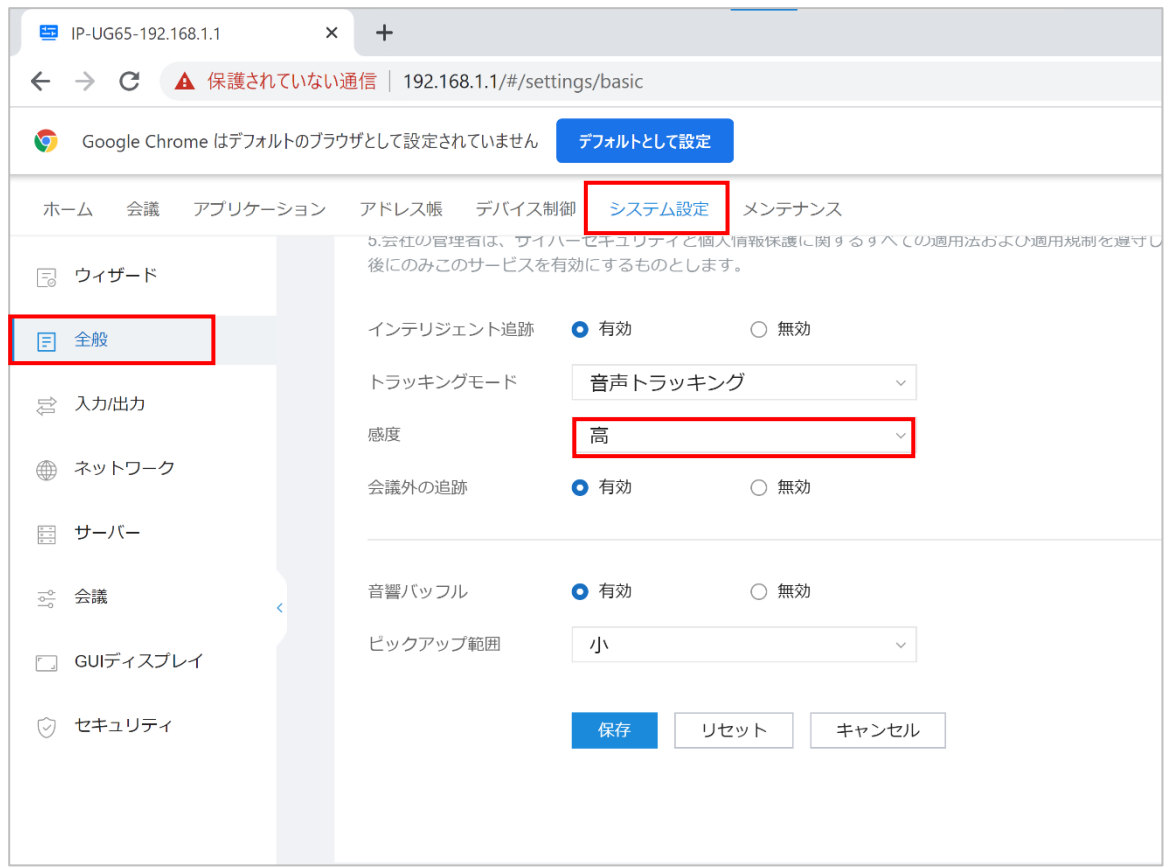

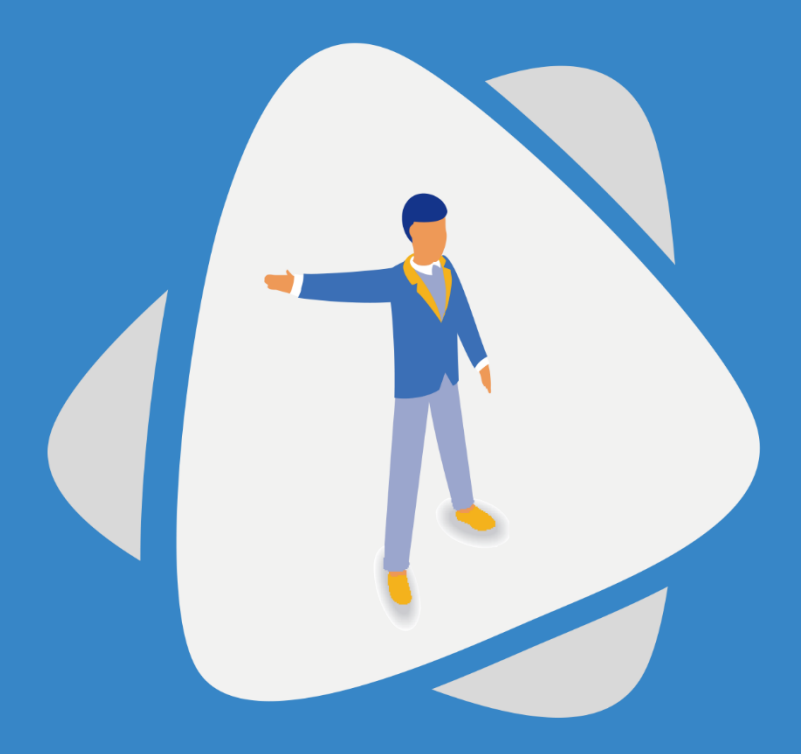

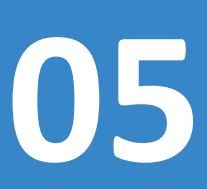

05 Android アプリケーションのインストール

初期に必要な各種アプリをインストールします。

# Androidアプリインストール

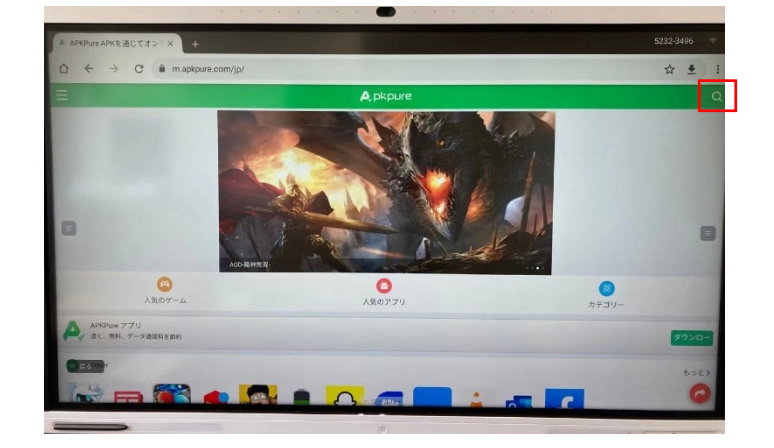

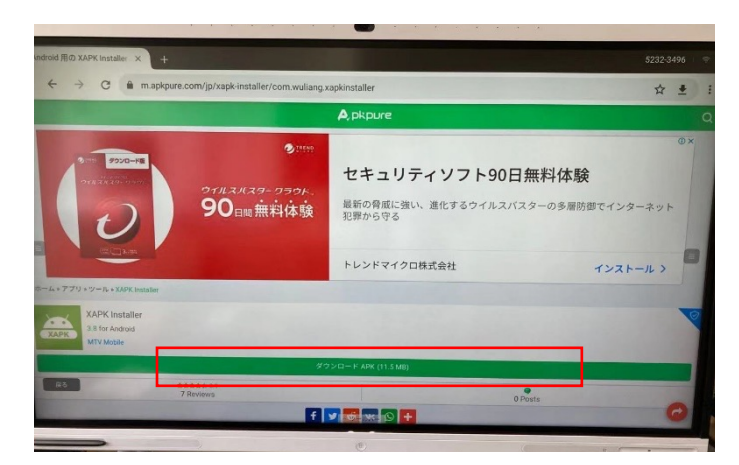

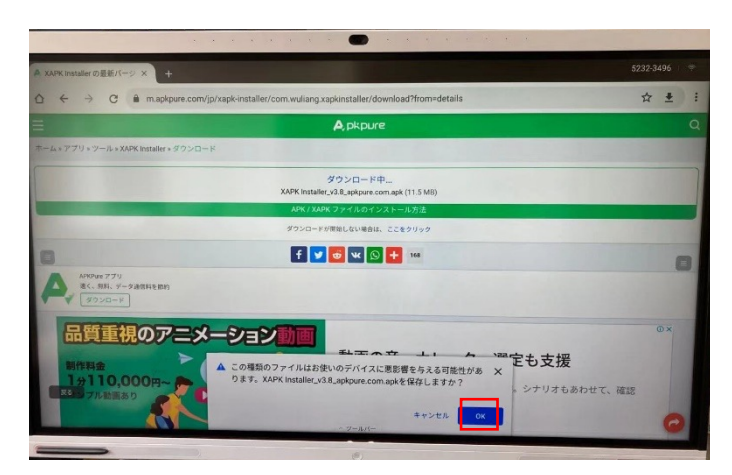

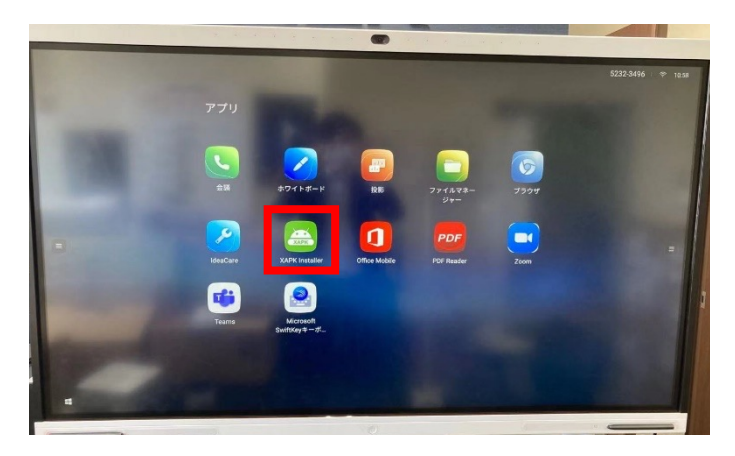

- 1. 「APK Pure」にてアプリのインストールを行いま す。インターネットで検索してください。
- 2. まず初めに「XAPK Installer」をインストールし ます。左図右上の検索マークで「XAPK Installer と入力してください。

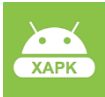

3. 検索後、左図画面でダウンロードを押して ください。

4. 画面下部に左図のような案内が出ますので 「OK」を押し、インストールが完了となります。

5. 同様の手順で以下のアプリをインストールしてく ださい。尚、インストールしたアプリはスマートAIボード ホーム画面右に表示されます。

<インストール頂くアプリ>

- ・mx player ・foxit PDF Editor
- ・E-Share Pro

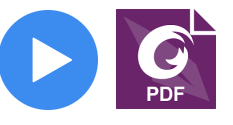

# Androidアプリインストール

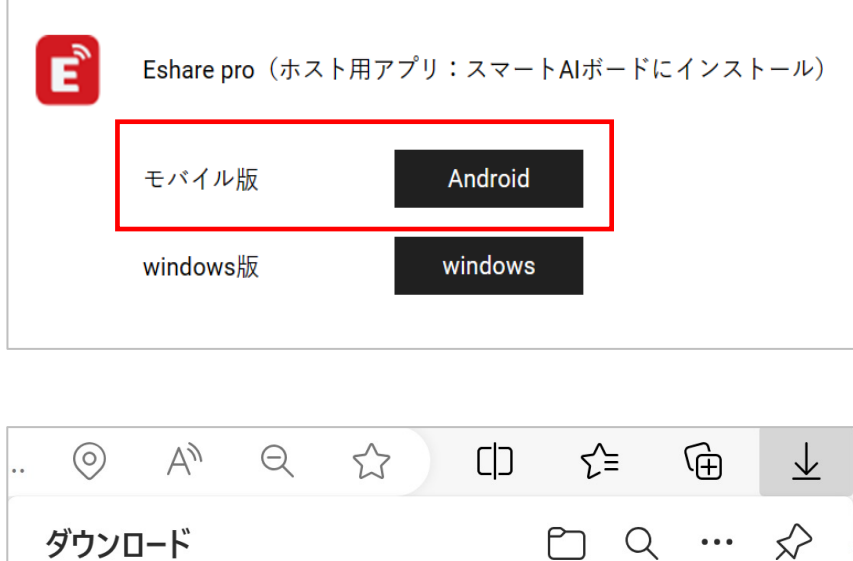

.apk

ESharePro\_v7.4.0104

ファイルを開く

- 1. NHPソリューションのHPより「E-Share Pro」 をインストールします。 左図⾚枠の「Android」を選択してください。 ※左図の場所は本紙9ページを参照
- 2.ダウンロードが完了したらファイルを立ち上げ、 画⾯の⼿順に従って操作してください。 ※その際、言語が英語表記となりますが、 そのまま全て同意をして下さい。

# Androidアプリ運用

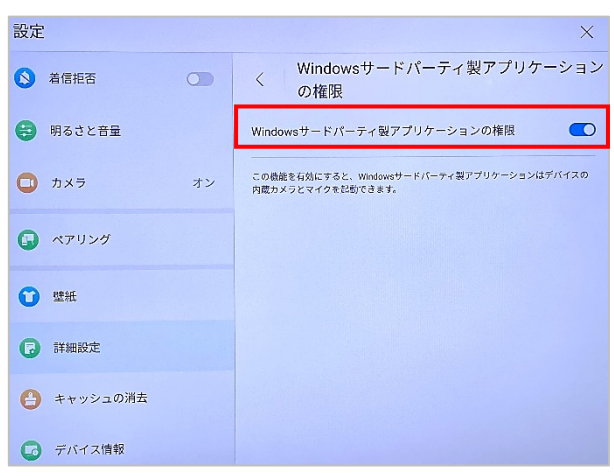

- 1. アプリに権限付与しなければ、一部機能が使用 できません。下記手順にて設定下さい。
- 2. 画面右下の「設定」→「詳細設定」→ 「Windowsサードパーティ製アプリケーションの 権限」を選択し、ONにしてください。

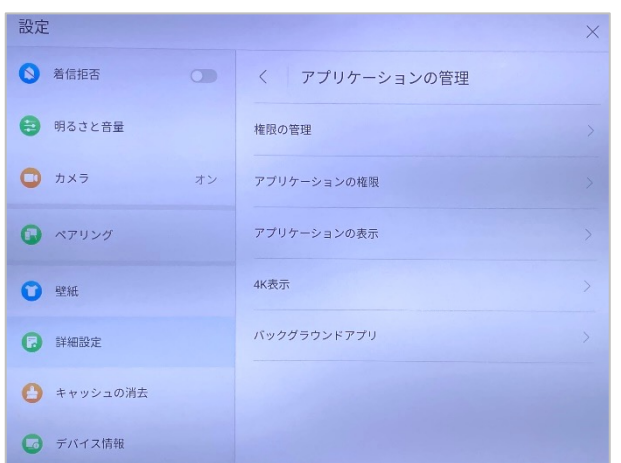

- 3. 続けて、同ページ内の 「アプリケーションの管理」を選択します。
- 4. 「権限の管理」をONにし、 「アプリケーションの権限」をタップします。

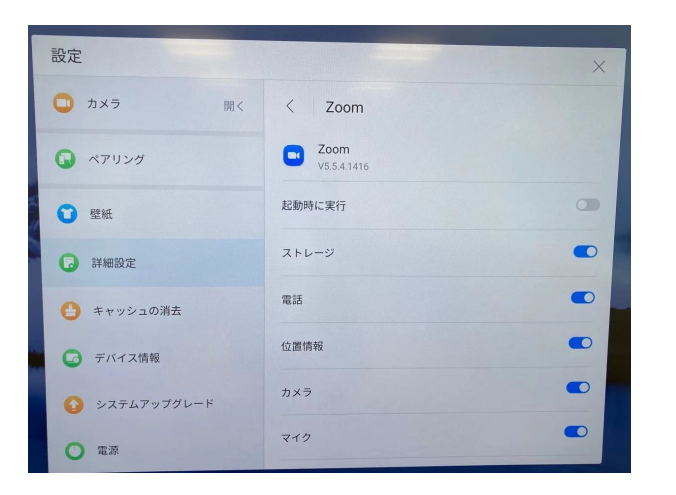

5. アプリごとに権限を付与します。 「起動時に実行」以外をすべてONにし作業完了です。 インストールしたアプリすべて⾏ってください。

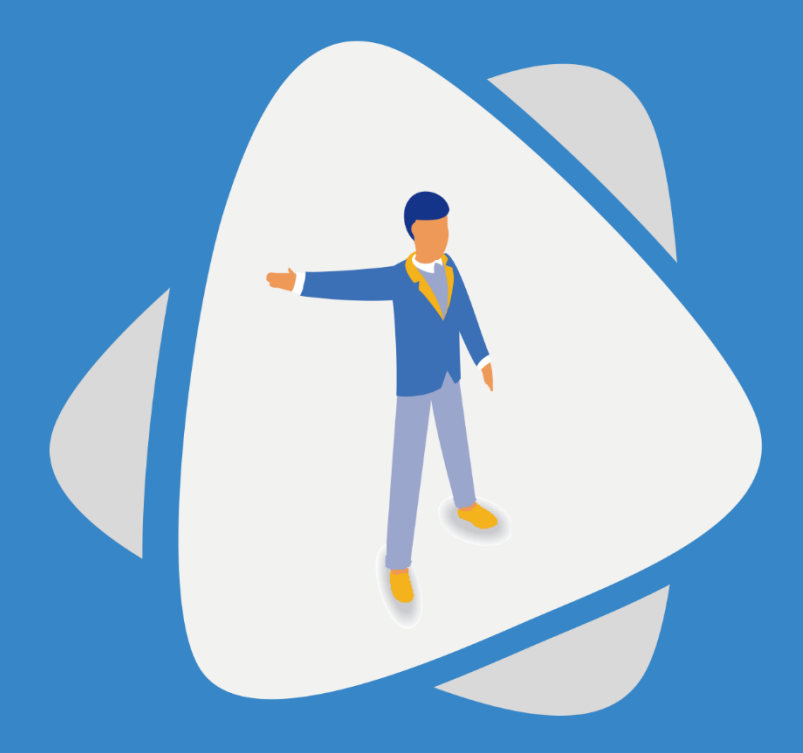

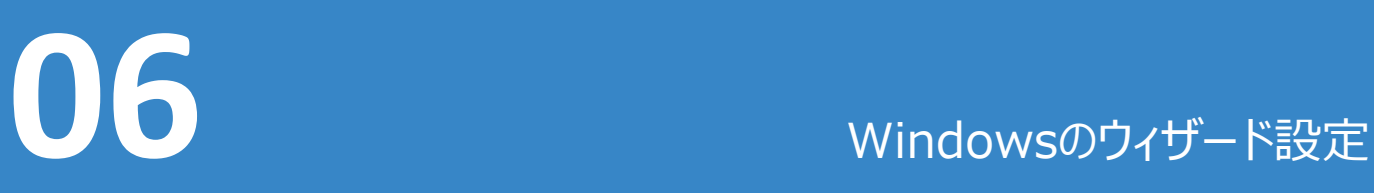

オプション品のWindowsを納品した場合は、ウィザードの設定を⾏います。

# Windowsマシンの取り付け

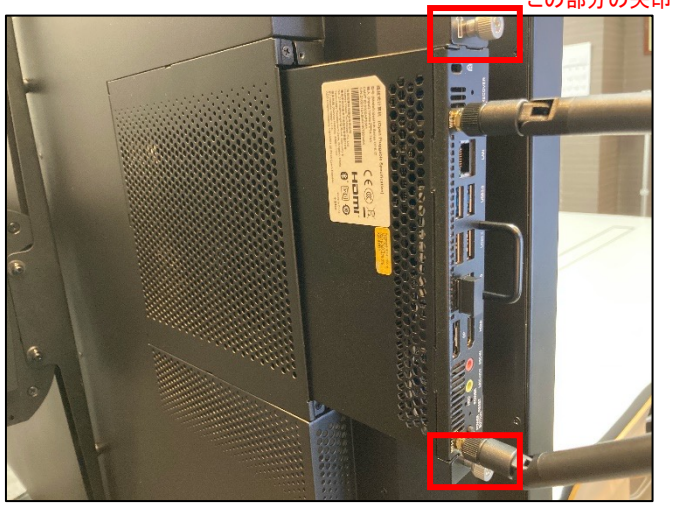

#### この部分の矢印で上側を確認

写真の様にスマートAIボード背⾯上部 右側に差し込み、カチッという⾳を確認し たら上下二箇所のネジを手で止めます。 その後windowsの設定はOSの指示に 従ってください。 WINODWS搭載品は必ず電源OFF (主電源OFF)で作業すること

# Windows⽤サードパーティソフトウェアへの権限付与

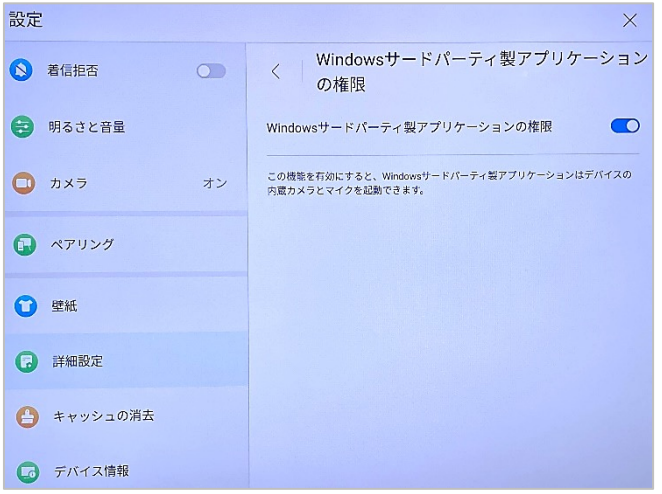

スマートAIボードホームページ右下の「設定」→ 「詳細設定」→「Windows サード パーティのアプ リケーションの権限」を選択します。 「Windows サード パーティのアプリケーションの権 限」を有効にします。 この機能が有効になっている場合、 サードパーティ製の Windowsアプリケーションで、 内蔵カメラとマイクを呼び出すことができます。

# Windowsへの切り替え

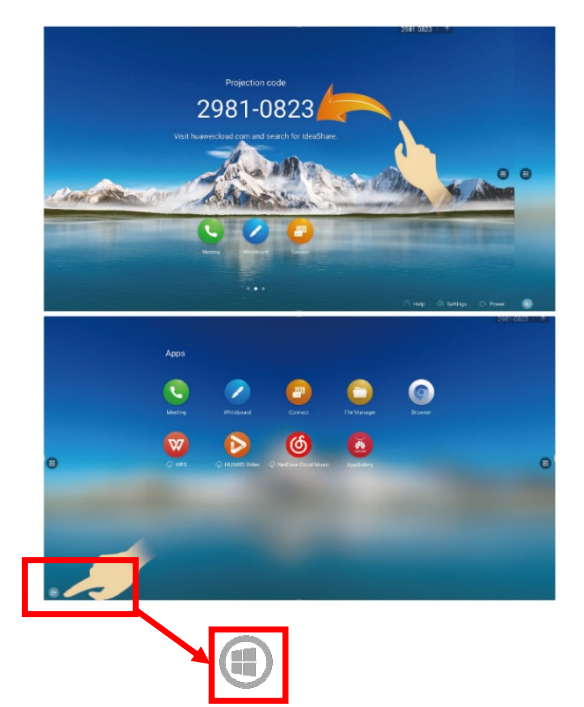

方法 1 左にスワイプすると、Android アプリケーション インターフェイスが表⽰されます。 左下隅にあるWindowsのアイコンをタップします。

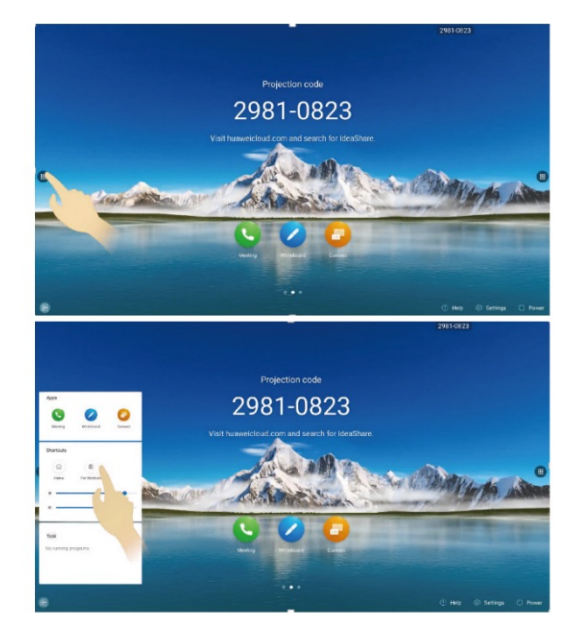

方法 2 左右いずれかのメニュータブより 「Windows」のアイコンをタッチする

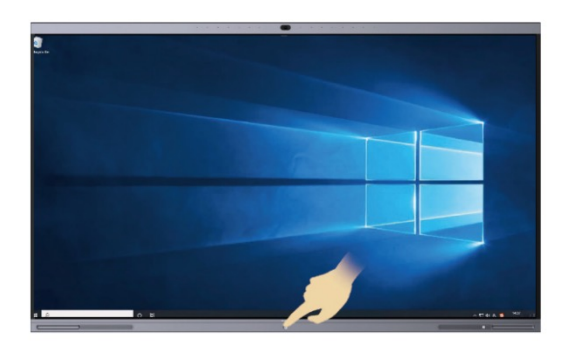

Androidへの復帰 スマートAIボード下部中央のホームボタンを押すと、 システムはAndroidシステムに戻ります。

# Windowsの初期設定

画面案内に従って入力を進めてください。

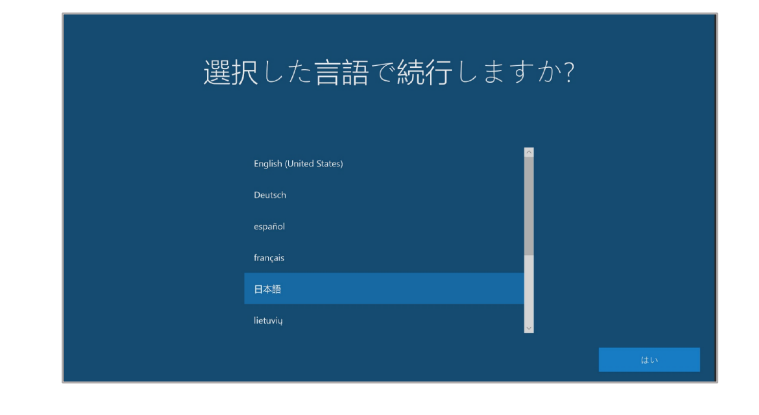

### 手順1 言語を設定します。 「日本語」を選択してください。

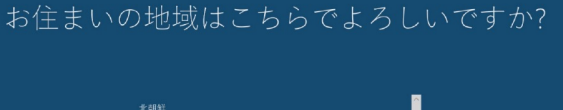

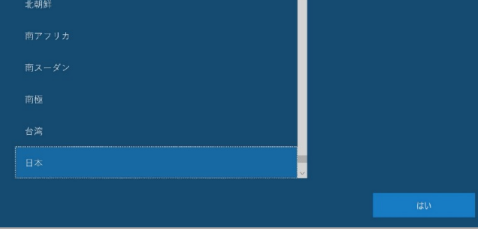

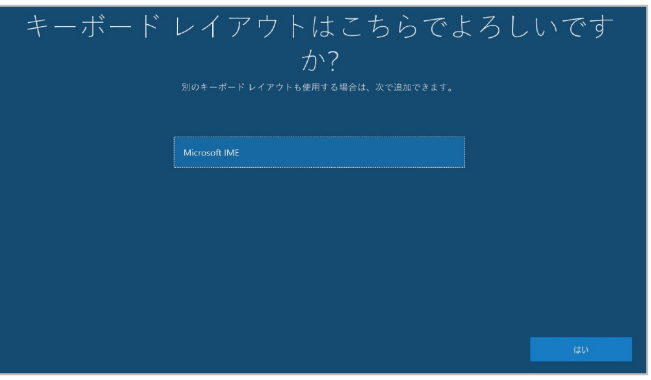

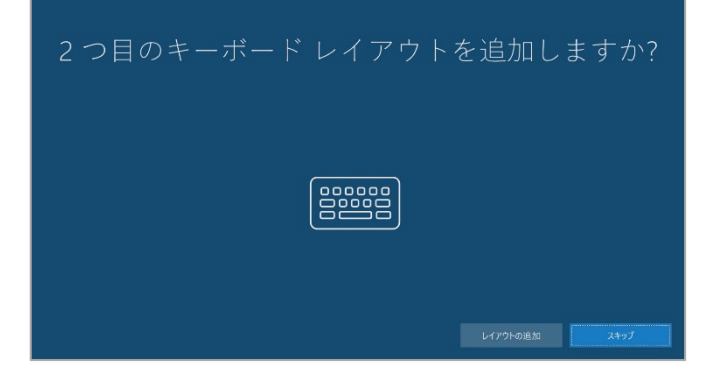

手順2 地域を選択します。 スクロールし「日本」を選択してください。

#### 手順3

キーボードレイアウトの確認画面が表示されます。 案内に従い「はい」を」選択してください。

#### 手順4

左図が表示されたら「レイアウトの追加」 を選択してください。

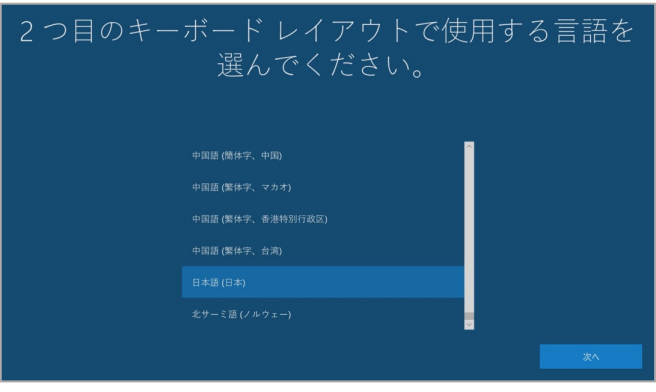

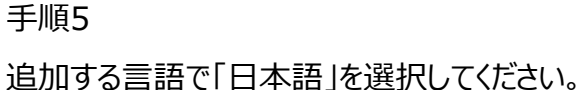

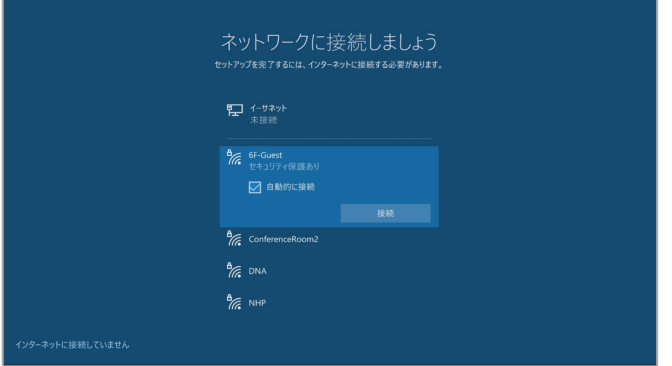

#### 手順6

ネットワークを接続します。 LANケーブルまたはWi-Fiに接続してください。 ※Windows OPSに付属のアンテナが 付いていることを確認してください。 ついていない場合Wi-Fiの受信が弱まります。

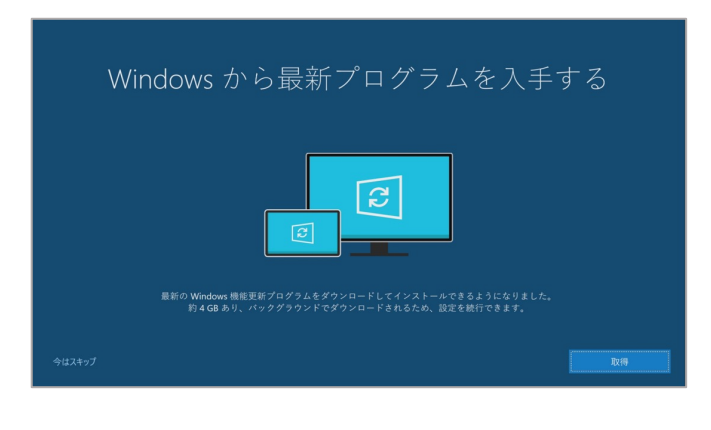

#### Windows 10 使用許諾契約

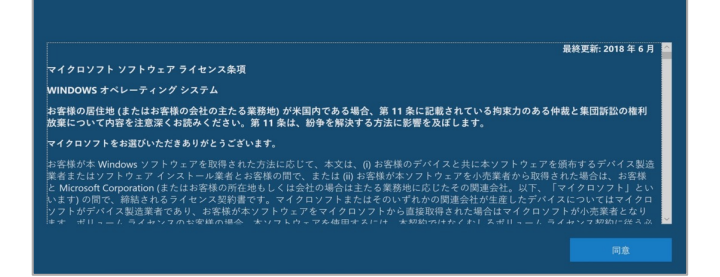

手順7

セットアップの実⾏が完了したら左図が表⽰されます。 左下の「今はスキップ」を選択してください。

手順8 使用許諾契約が表示されます。 「同意」を選択してください。

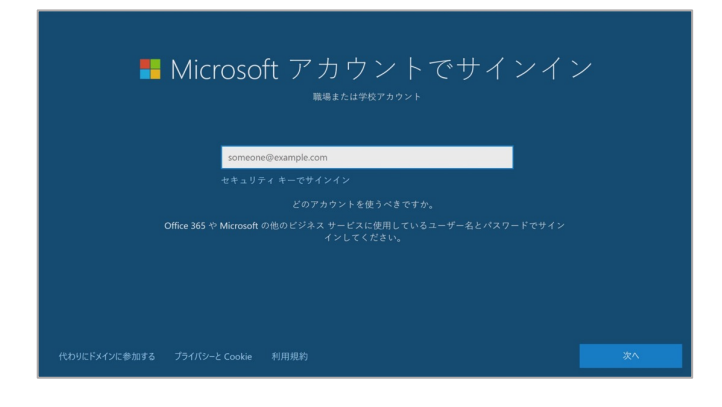

手順9 Microsoftアカウントのサインイン画⾯が 表示されます。 左下の「代わりにドメインで参加する」 を選択してください。

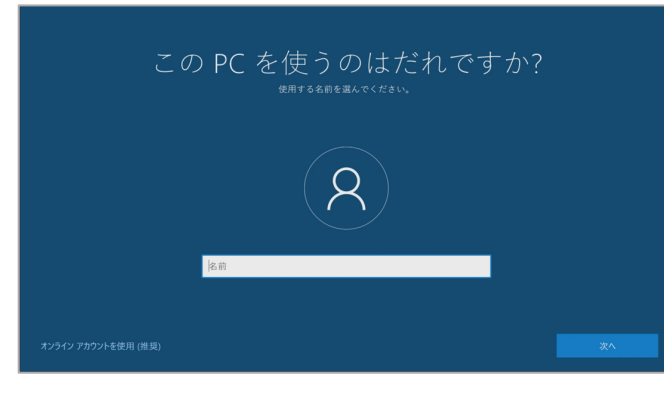

確実に覚えやすいパスワードを作成します  $\left( \mathsf{R}\right)$ 

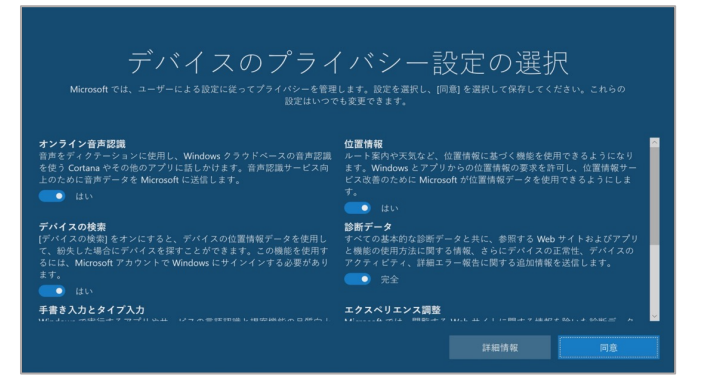

手順10 ユーザー名を入力します。 ここでは「admin」と入力してください。

手順11 次にパスワードを選択します。 ここでは何も入力せずに「次へ」を選択してください。

手順12 プライバシー設定が表示されます。 最初は全て左図の様に「オン」になっておりますが、 ここでは全て「オフ」にしてください。

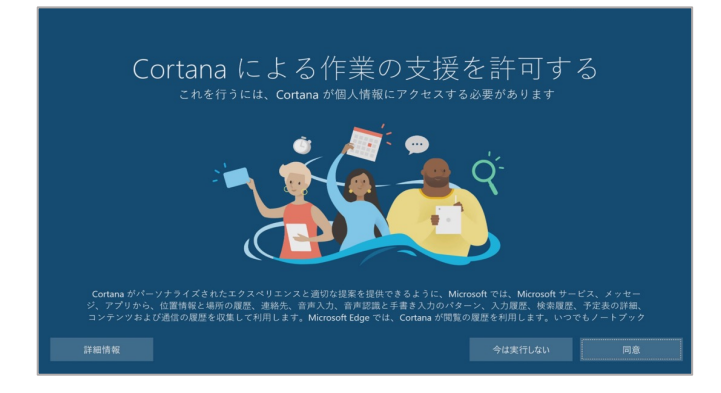

手順13

左図画面が表示されます。

ここでは「今は実行しない」を選択してください。

# 以上でセットアップは完了です。 次ページ以降の手順で引き続き設定進めてください。

# Windows切り替え時のパスワード入力削除

#### Windows立ち上げ時のパスワード入力を削除する事が出来ます。(※1)

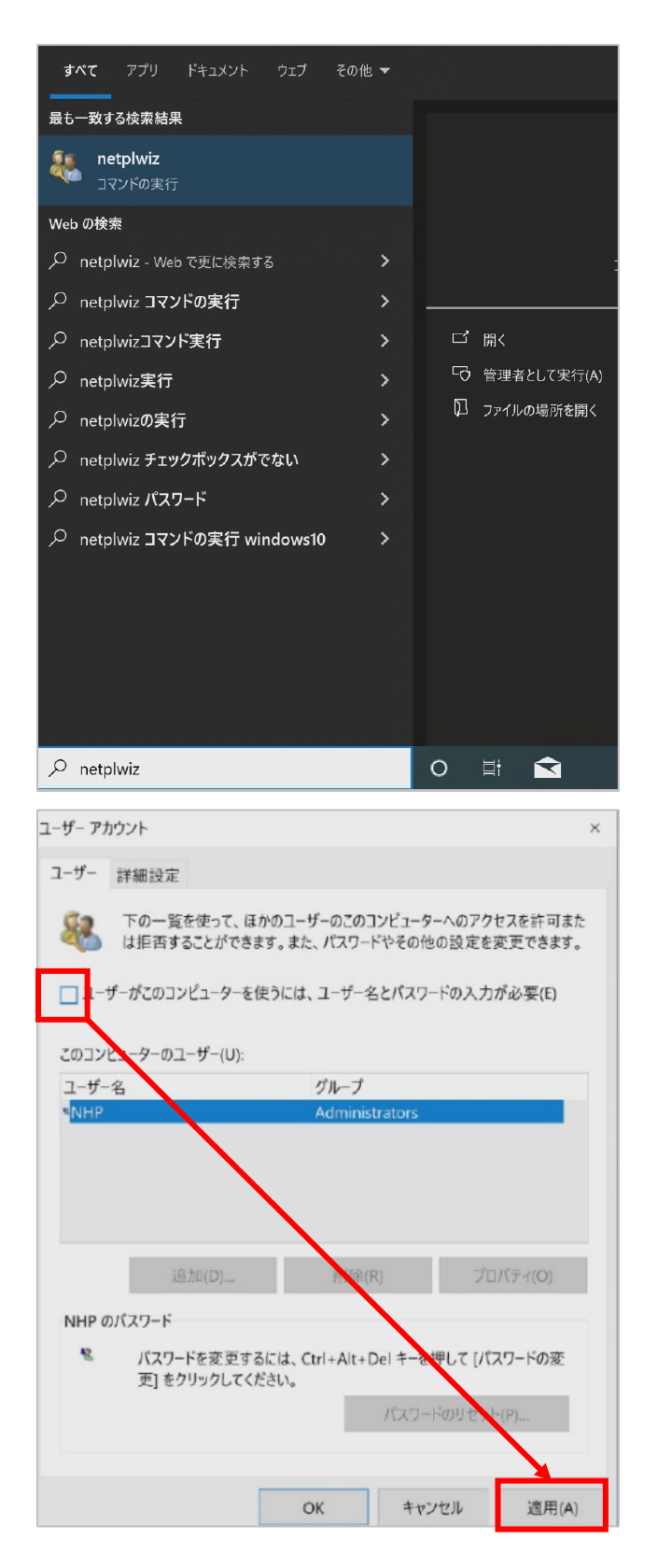

手順1

Windowsホーム画⾯にて左下検索欄より 「netplwiz」と入力します。

手順2 左図の項目が出ますので選択します。

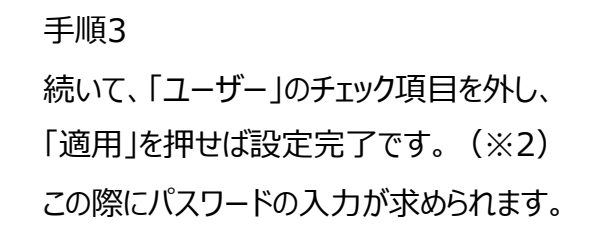

- (※1)スリープ時からの立ち上げ時のみパスワード入力を求められる場合がございます。
- (※2) チェック項目が表示されない場合がございます。 その際は次ページの手順を行ってください。

「netplwiz]を実行した際にチェック項目が表示されない場合以下の手順を行ってください。

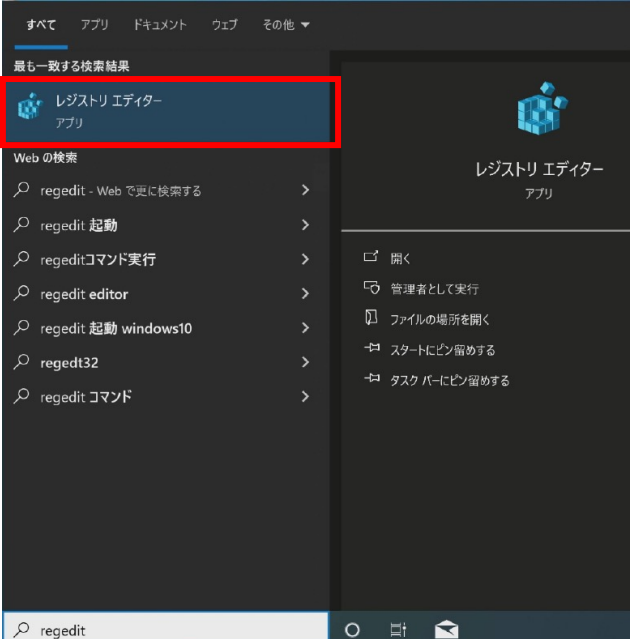

手順1

Windowsホーム画⾯にて左下検索欄より 「regedit」と「レジストリエディクター」を開きます。

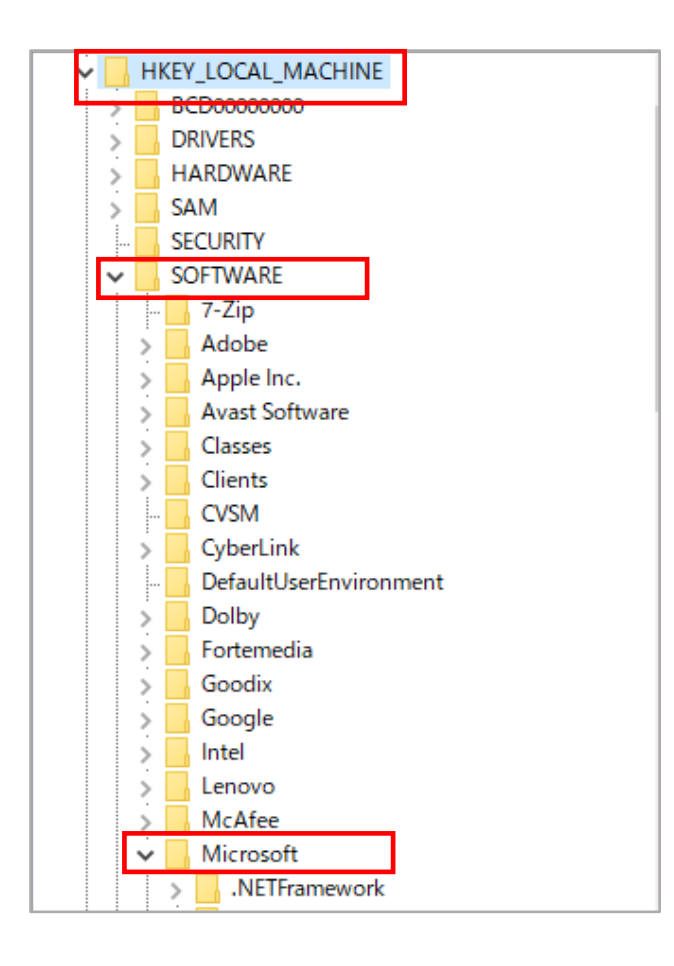

手順2 以下の順番でフォルダを展開します。 1.「HKEY\_LOKAL\_MACHINE」 2.「SOFTWARE」 3.「Microsoft」

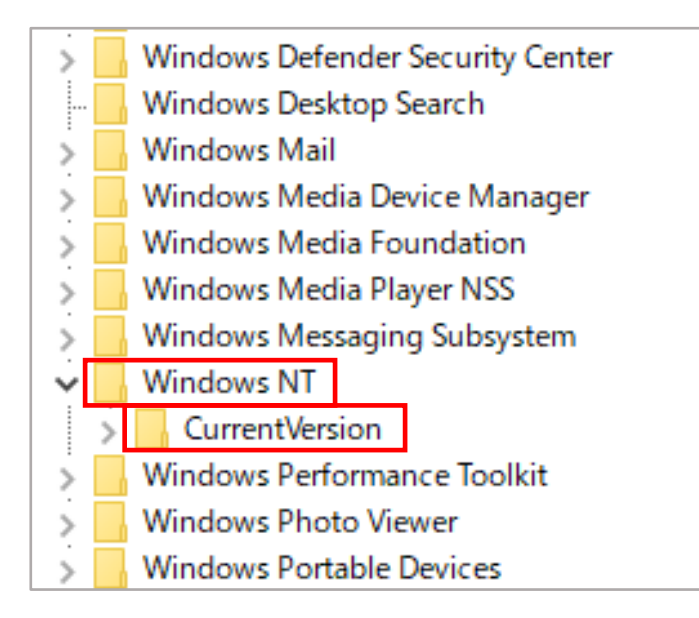

#### 手順3

手順2で展開した「Microsoft」内を下へ スクロールし以下の順番で展開します。

- 4.「Windows NT」
- 5.「CurrentVersion」

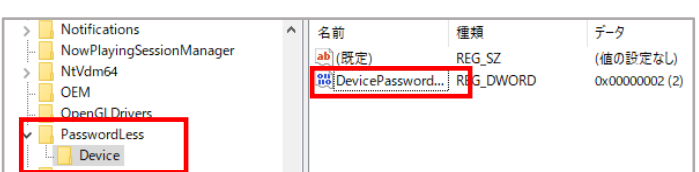

#### 手順4

6.「PasswordLess」

7.「Device」

を展開後左図のように表示されるため

「Device Password Less Build Version」を開きます。

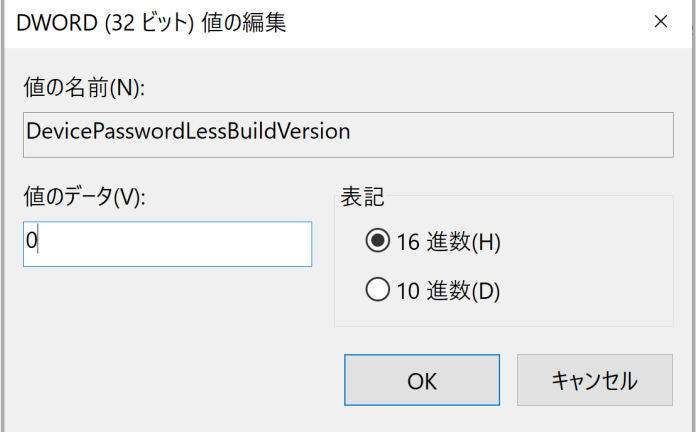

#### 手順5

左図画面が表示されますので

「値のデータ」を「0」に変更をしOKを選択します。

その後再起動をかけるとチェック項目が 表示されるようになります。

P41の手順に従い「netplwiz」より設定をします。

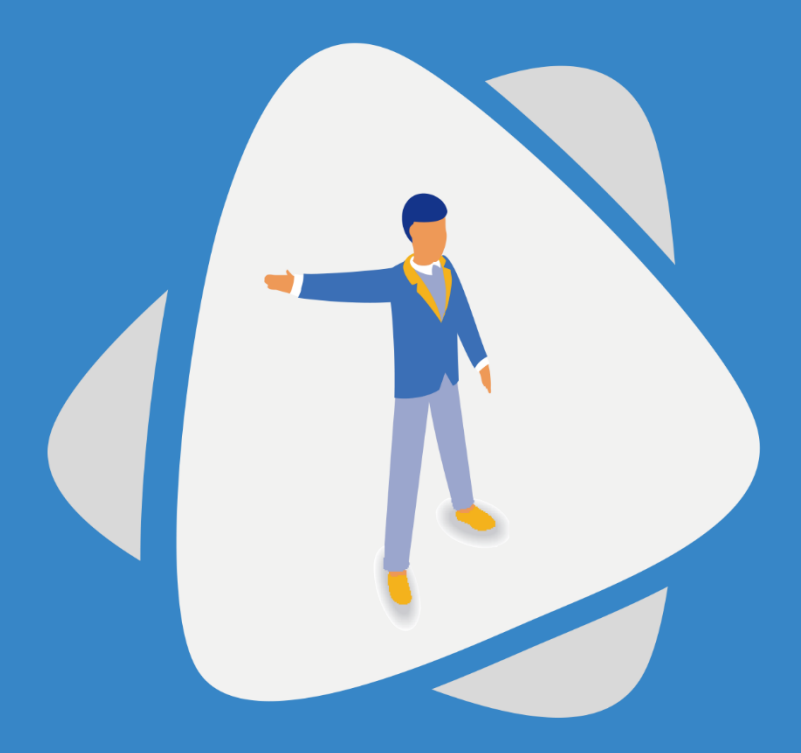

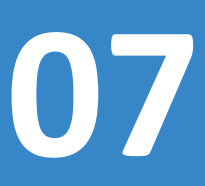

Windows アプリケーションのインストール

Windows初期設定完了後に、基本動作を⾏うためのアプリをインストールします。

# Windowsアプリインストール

1. Internetnet Explorerで必要アプリを検索しインストールしてください。 以下が推奨アプリとなりますが、お客様の要望に合わせ⾏ってください。

#### 「Google Chrome」

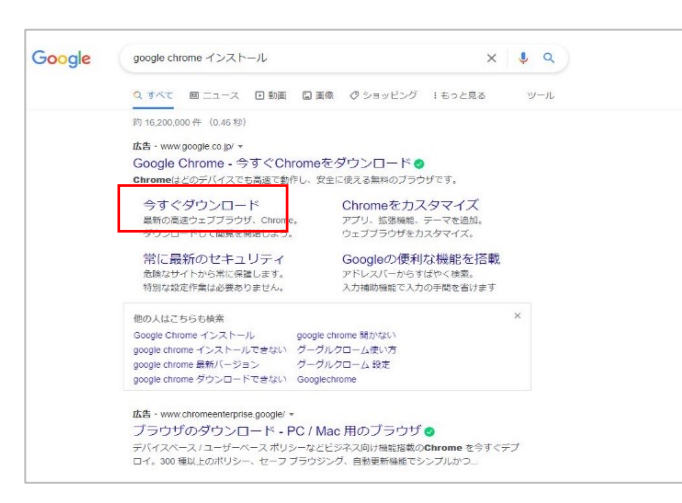

左図の通り検索し赤枠部分を選択してください 画面の案内に従い手続き進めてください

#### 「Zoom」

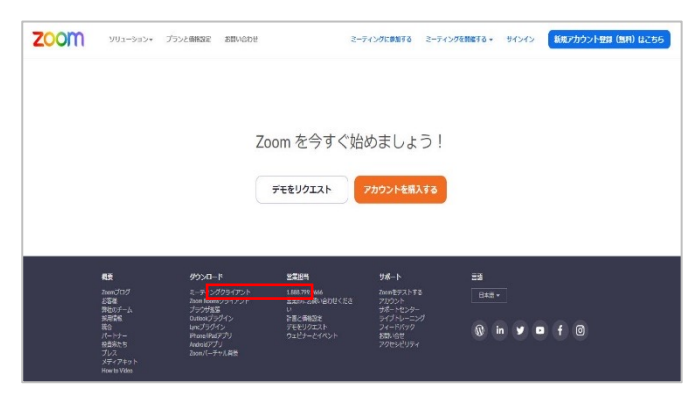

インターネットでZoomと検索してください ⇒一番上に出てくるZoomミーティングをクリック ⇒ページ下部のミーティングクライアントをクリック (左図参照) ⇒画⾯の案内に従いインストールしてください。

#### 「Teams」

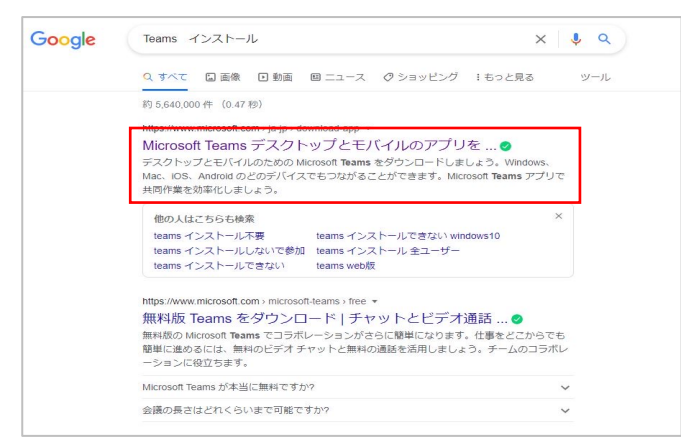

インターネットでTeamsインストールと検索してください ⇒画面一番上のMicrosoft Teams〜をクリック ⇒デスクトップ版をインストールをクリック

#### 「Microsoft edge」

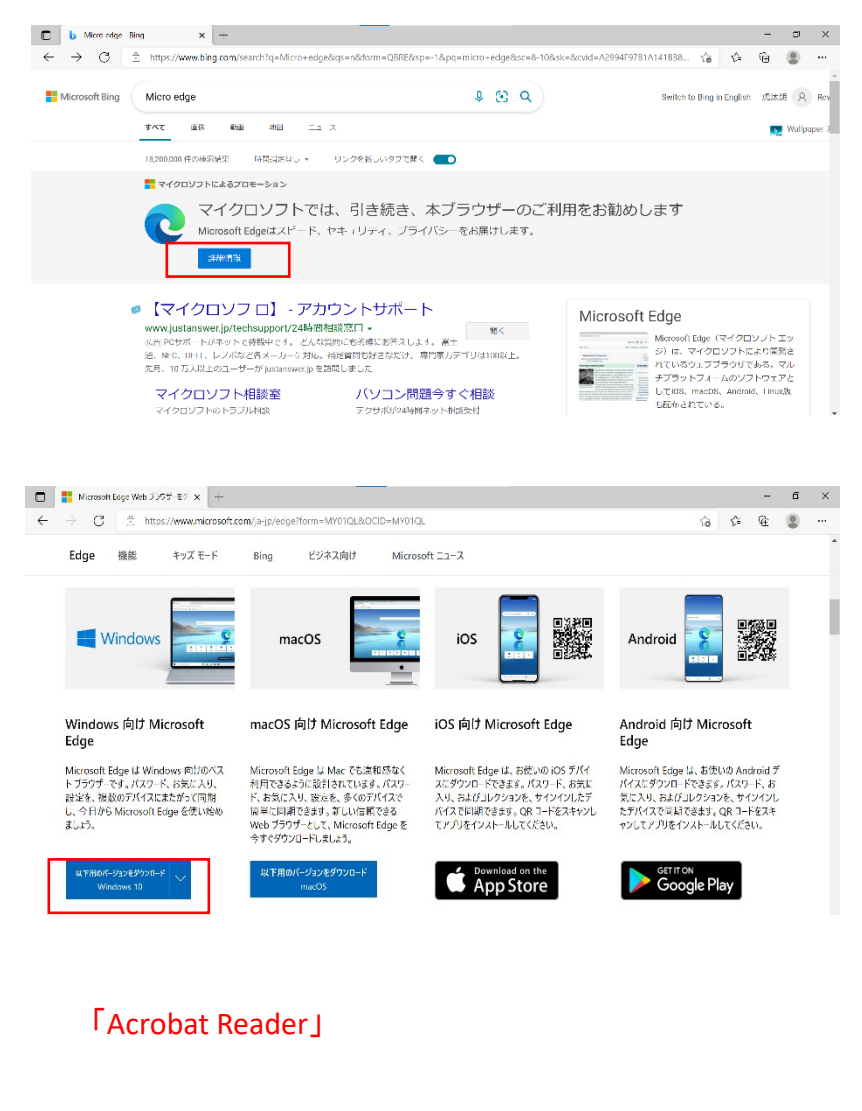

インターネットでMicro edgeと検索してください ⇒一番上に出てくるマイクロソフトによるプロモーショ ンの詳細情報をクリックします。 ⇒ページ下部のWindowsの項⽬から案内に従い

インストールしてください。(左図参照)

注意; インストールする前に一度WindowsOSの 最新版であるか確認が必要です。 最新版でない場合は更新を⾏ってから ダウンロードを⾏ってください。

 $\overline{\mathbb{D}}$  **b** acrobat reader - Bing  $\times$  + ← → C https://www.bing.com/search?q=acrobat+reader&form=ANSPH1&refig=027e7e8e661f4827b47051718e0 電子サインで契約書を送信 テレワークに有効なツール すぐはじめられる電子契約で時間短縮 ペーパーレス化の実現によっ 電子サインを使って契約書などを送信 組書類の確認/控印の為の出社が不要に adobe.com の検索結果のみを表示 ● 【Windows用】PDF編集ソフト - 基本機能はずっと無料! www.transrecog.com/pdf+ソフト+無料/pdf+ソフト+無料 -広告)8つの賞を受賞し、DL数は20,000を突破!上場企業や官公庁にも多数採用されています。ど。どん なPDFの書き込みも制限付きPDFの印刷も、手書きの書き込みも。アクセラノートが実現します。 幅広 ユーザーが transrecog.com を訪問しました 特徴的な機能·導入実績 【 【無料】Adobe Acrobat Reader をダウンロード | Adobe Acrobat https://www.adobe.com/jp/acrobat/pdf-reader.html -2021/05/06 · Acrobat **ReaderはPDFの表示以外に、コメント追加や電子契約(月2回まで)も可能です。**<br>PDFの編集、変換やバスワード設定には有料のAcrobat DCをご利用ください。 M Adobe Acrobat Reader DC インストール (すべてのバージョン) https://get.adobe.com/jp/reader -

ことになります。アドビの Reader ソフトウェアライセンス契約 アドビの Reader ソフトウェアラ…

インターネットでAcrobat Readerと検索してください。 ⇒サイトから案内に従いインストールしてください。 (左図参照)

#### 「E-Share Pro」

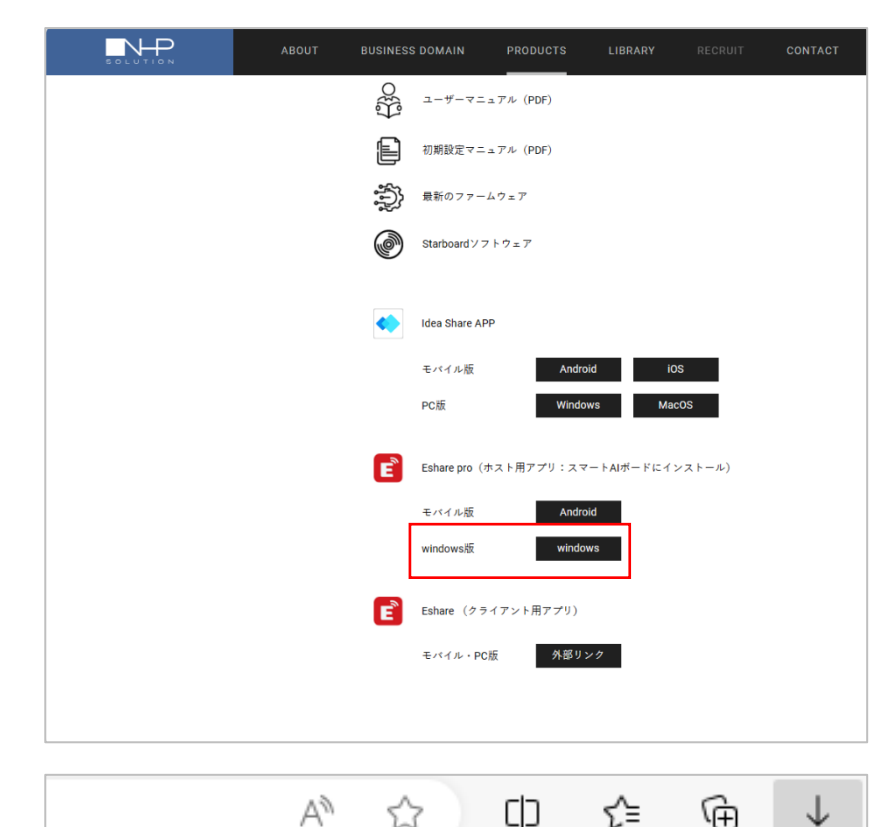

- 1、 インターネットで「NHPソリューション(株)」の HPへアクセスしてください。
- 2. 上部バナーの「PRODUCTS」→ 「スマートAIボード」を選択します。
- 3, 下へスクロールして頂くと左図画面が 表示されますので、左図赤枠の項目を タッチしてください。

※(クライアント用アプリとお間違えの無いようご注意下 さい。)

- 4、インストーラーがダウンロード出来たら 「ファイルを開く」から実行します。
- 5、デバイスの許可を実行し、画面の案内に従い 進みます。

(変更作業は不要です。画⾯の案内に従い Next→installと進んでください。)

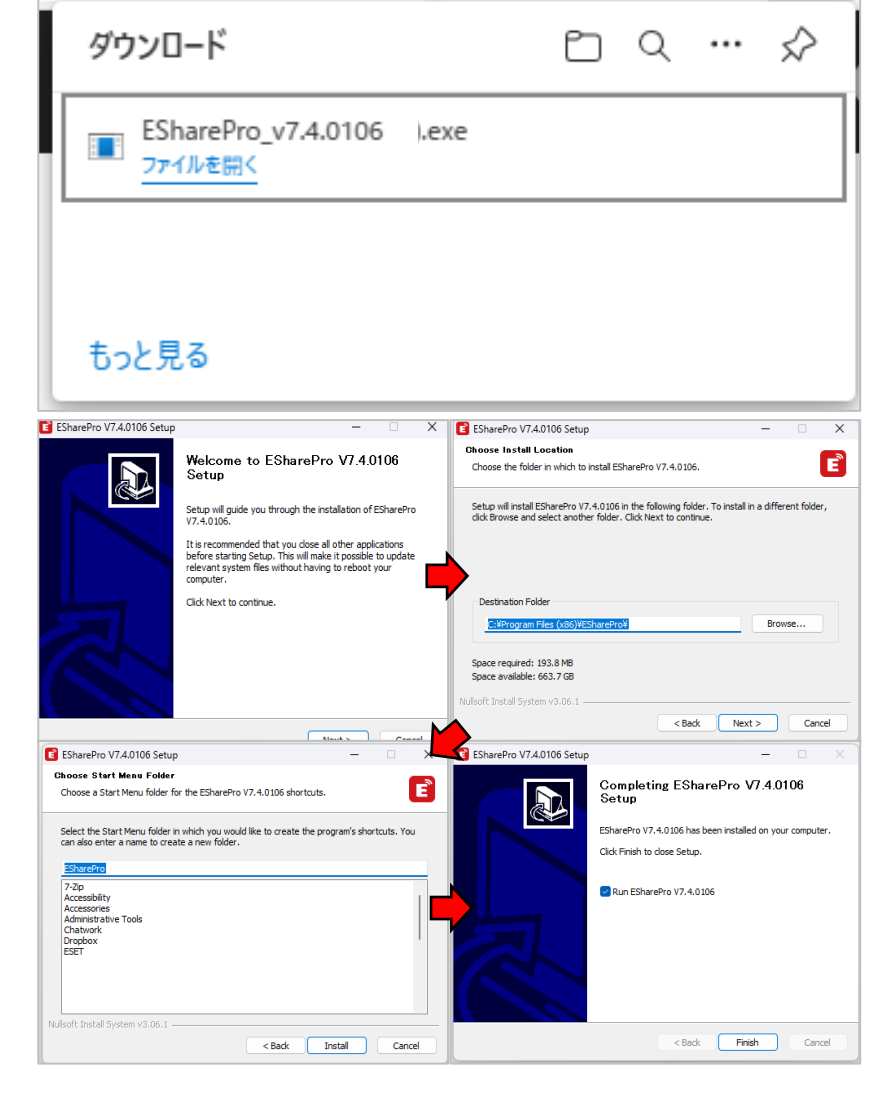

#### 「Star board」

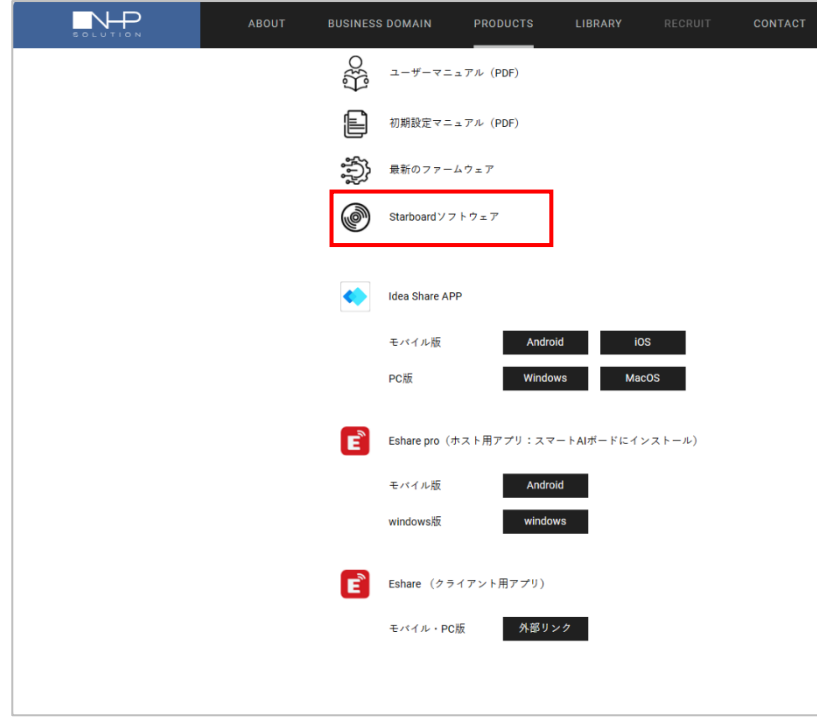

- 1、 インターネットで「NHPソリューション(株)」の HPへアクセスしてください。
- 2, 上部バナーの「PRODUCTS」→ 「スマートAIボード」を選択します。
- 3, 下へスクロールして頂くと左図画面が 表示されますので、左図赤枠の項目を タッチしてください。

☆  $\Box$ √≅ क़ ↓ ダウンロード ☆ n a … SBS0974-20200928-license .zip ファイルを開く もっと見る ダウンロード > SBS0974-20200928-license (1).zip Α □ 名前 種類 Acrobat ファイル フォルダー ファイル フォルダー Config ContentsLib ファイル フォルダー ファイル フォルダー Extra Files Manual ファイル フォルダー ファイル フォルダー  $^{\bullet}$  Win AUTORUN.INF セットアップ情報 S gdiplus.dll アプリケーション拡張 Setup StarBoard Software MLE.d... DMG ファイル Setup.exe アプリケーション

4、インストーラーがダウンロード出来たら 「ファイルを開く」から実行します。

5、いくつかのデータがフォルダで表示されます。 ⼀番下の「Setup.exe」を開いて下さい。 (左図⾚枠)

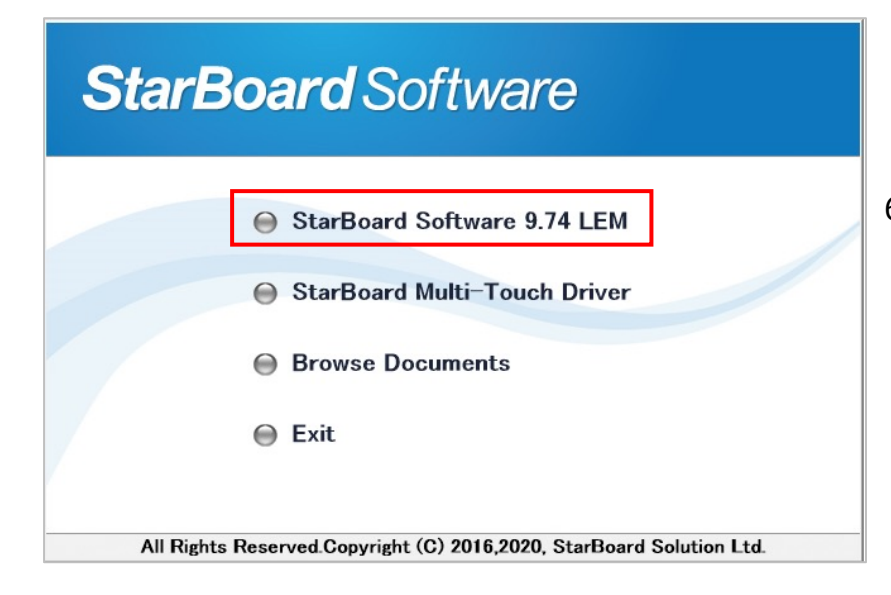

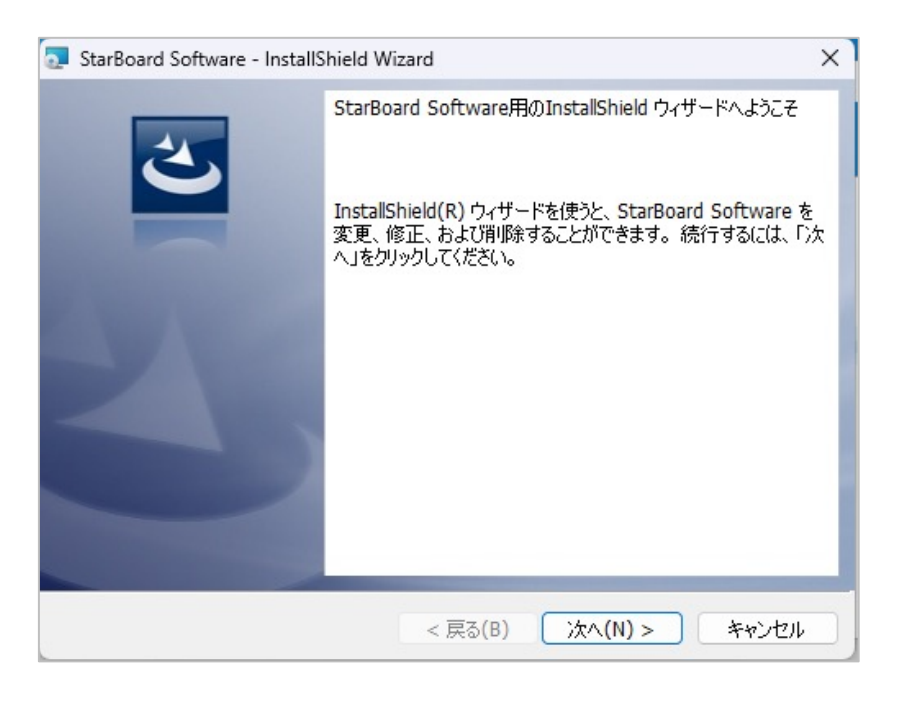

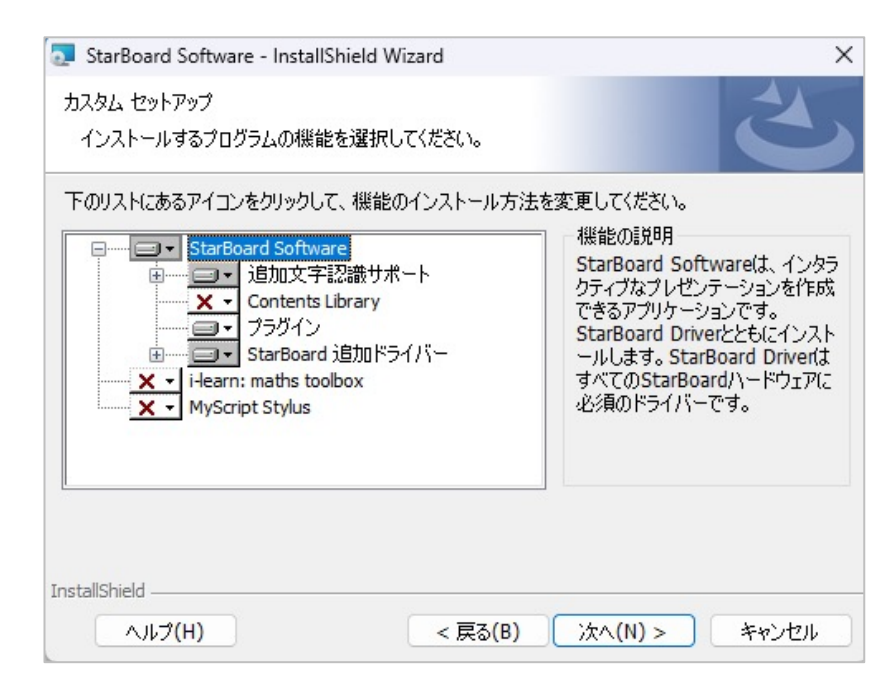

6、左図が表示されます。 「Star Board Software 9.74 LEM」を クリックしてください。

7、インストール開始の画面が表示されますので 「次へ」を押してください。

8、カスタムセットアップが表示されます。 そのまま何もせず「次へ」を押してください。

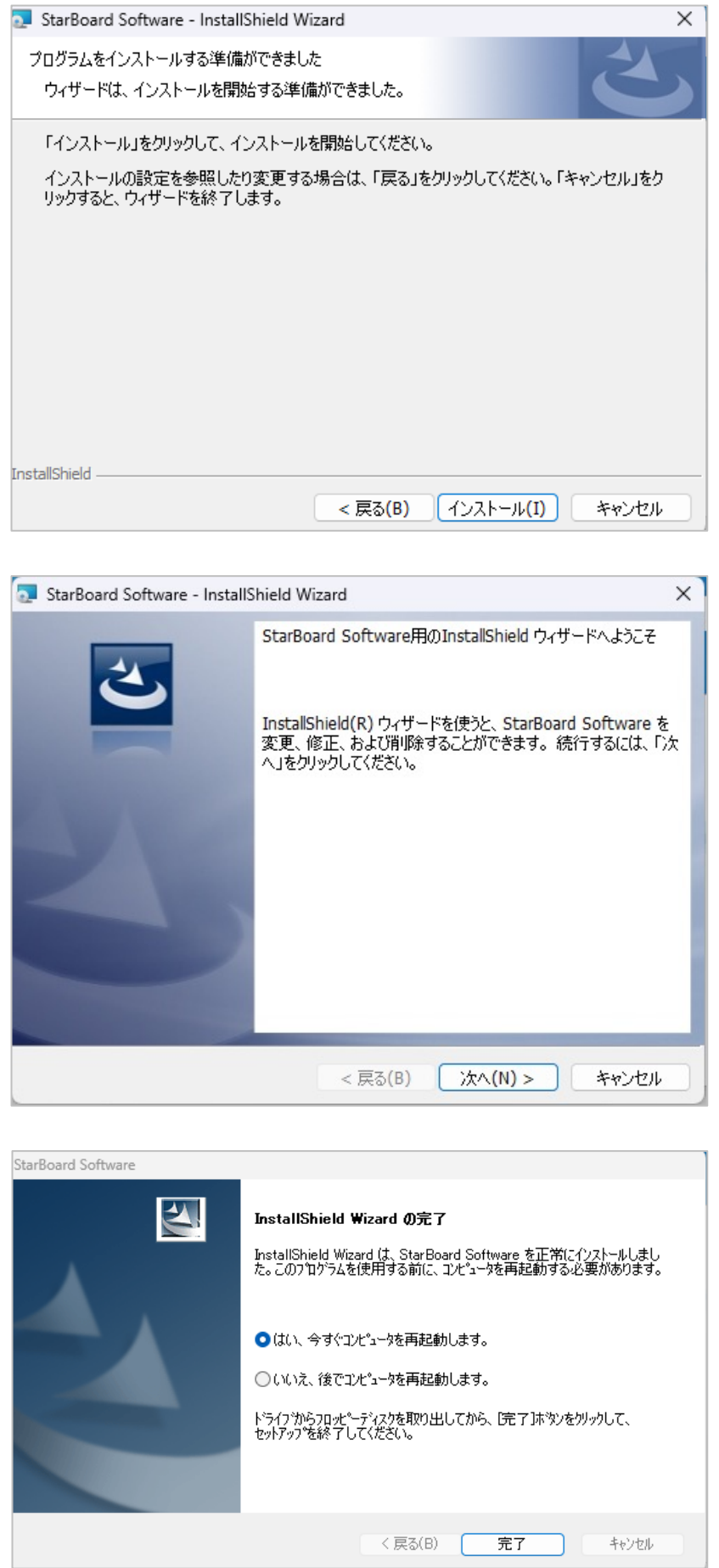

6、左図が表示されます。

「インストール」を押してください。

7、インストール開始の画面が表示されますので 「次へ」を押してください。

8、完了後再起動の案内が表示されるので 案内に従い再起動を実⾏してください。 再起動が終わればインストール完了です。

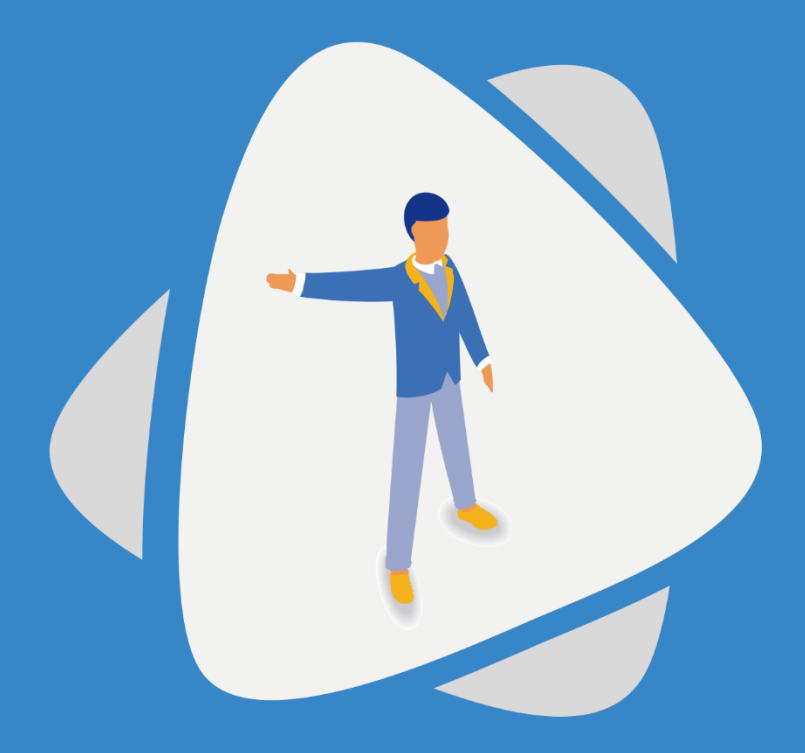

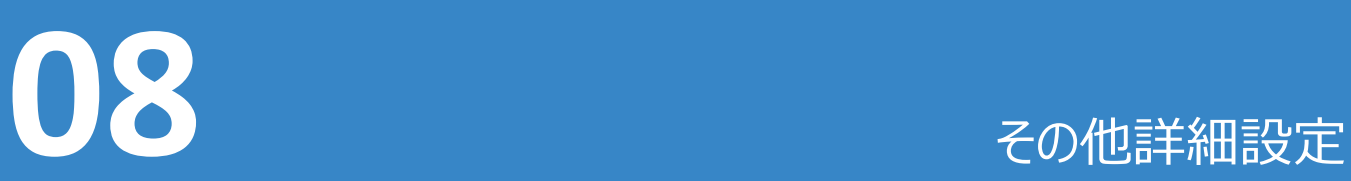

本体のその他諸設定を⾏います。

# ホットスポット名設定

本体右下の「設定」か詳細設定を選択します。

左欄の「詳細設定」を選択し、「Wi-Fiホットスポット」をONにすると編集が可能です。

⇒デフォルトでパスワード無しで設定されている為、必要に応じて

ホットスポットの名前「ユーザー指定」 パスワード「ユーザー指定」 を設定してください。(下図参照) (※最後に「保存」を選択しないと反映されませんのでご注意ください。)

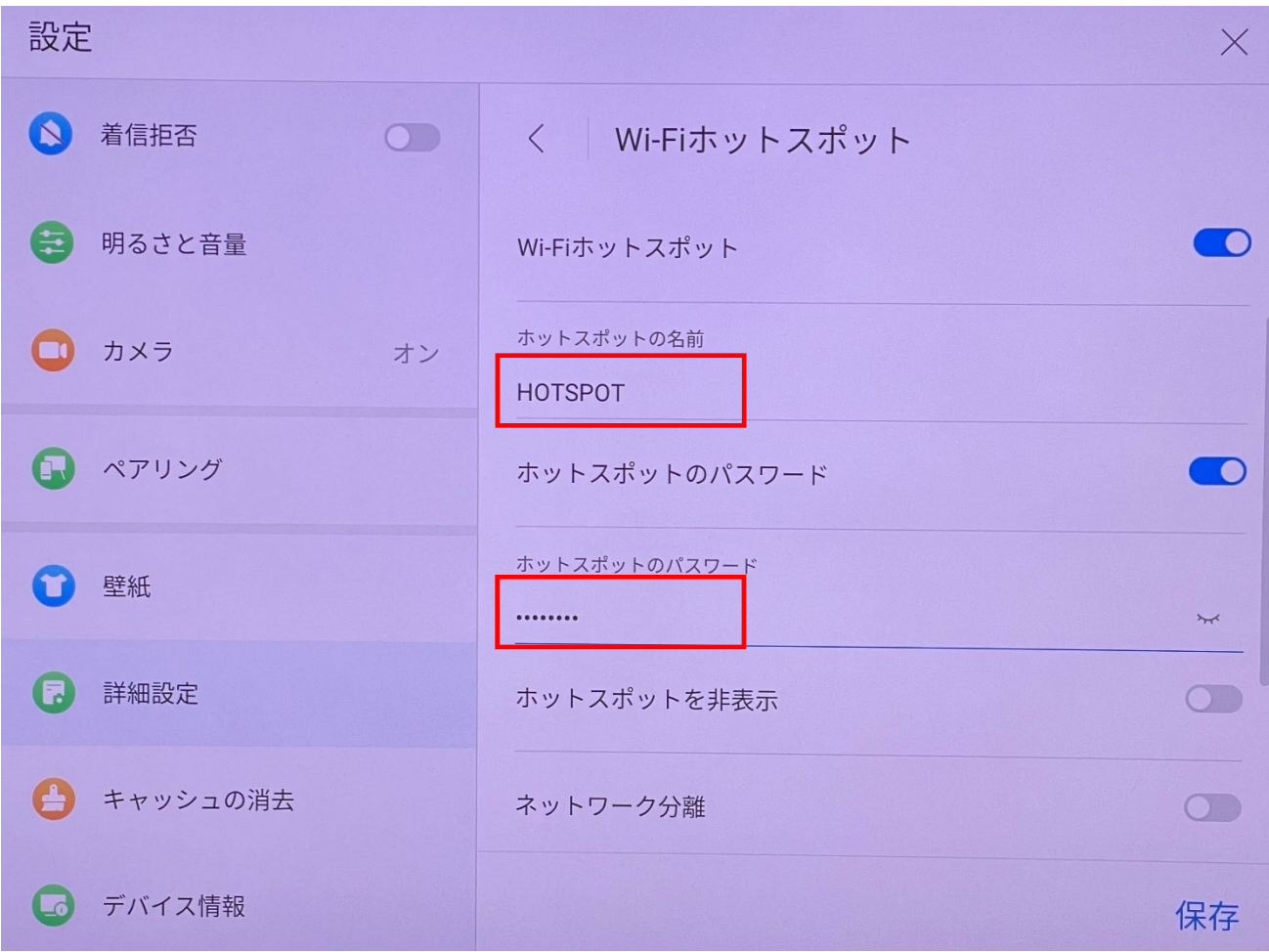

# スマートAIボード販売代理店様へ EShareアプリ導入手順書(1/2)

E-Shareはホスト (投影される側) となるデバイスにホスト用のアプリを導入し、同時にクライアント側 (投影する側) のデバイスにアプリをインストールすることで使用が可能になります。 アプリはそれぞれ以下のURLからダウンロードしてください。

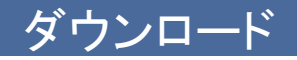

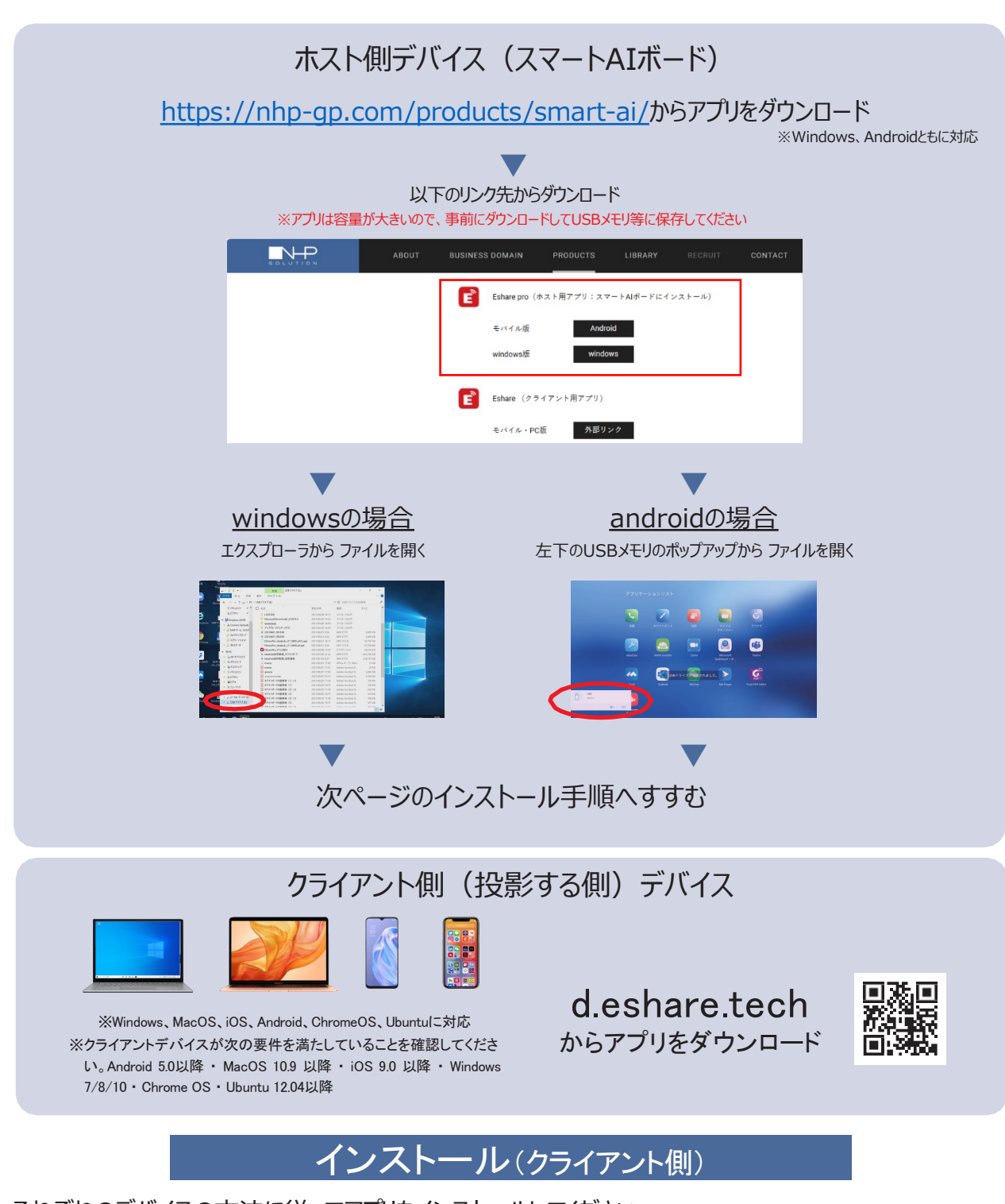

それぞれのデバイスの方法に従ってアプリをインストールしてください。 スマートAIボードとクライ アント側に入れるアプリはそれぞれ別のものですのでご注意ください。

55

#### **お願い;事前にアプリを入手すること (Wifi環境がない場合ダウンロードできない為)**

## **オプションアプリな為設定指示があった場合の作業内容**

# スマートAIボード販売代理店様へ EShareアプリ導入手順書(2/2)

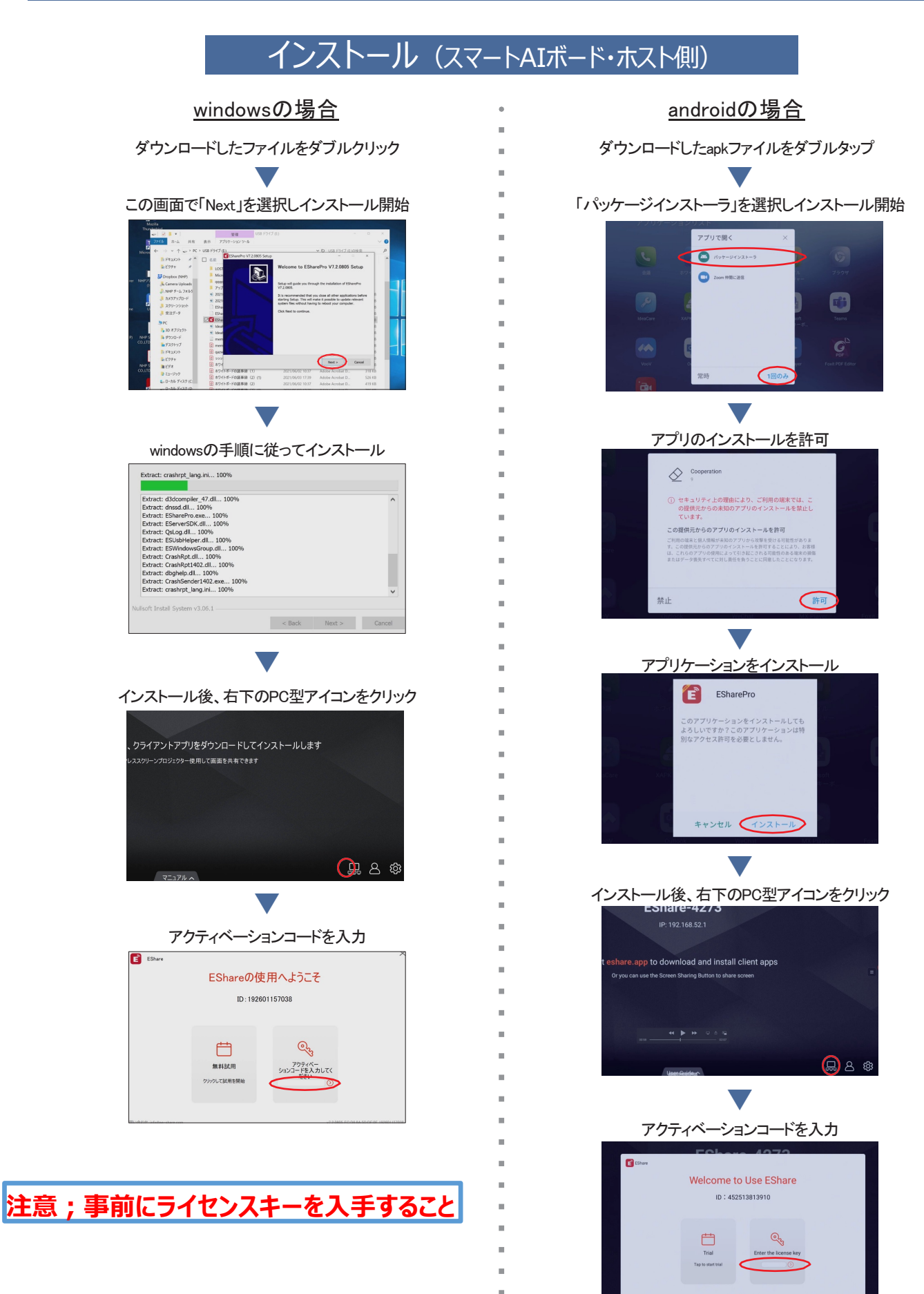